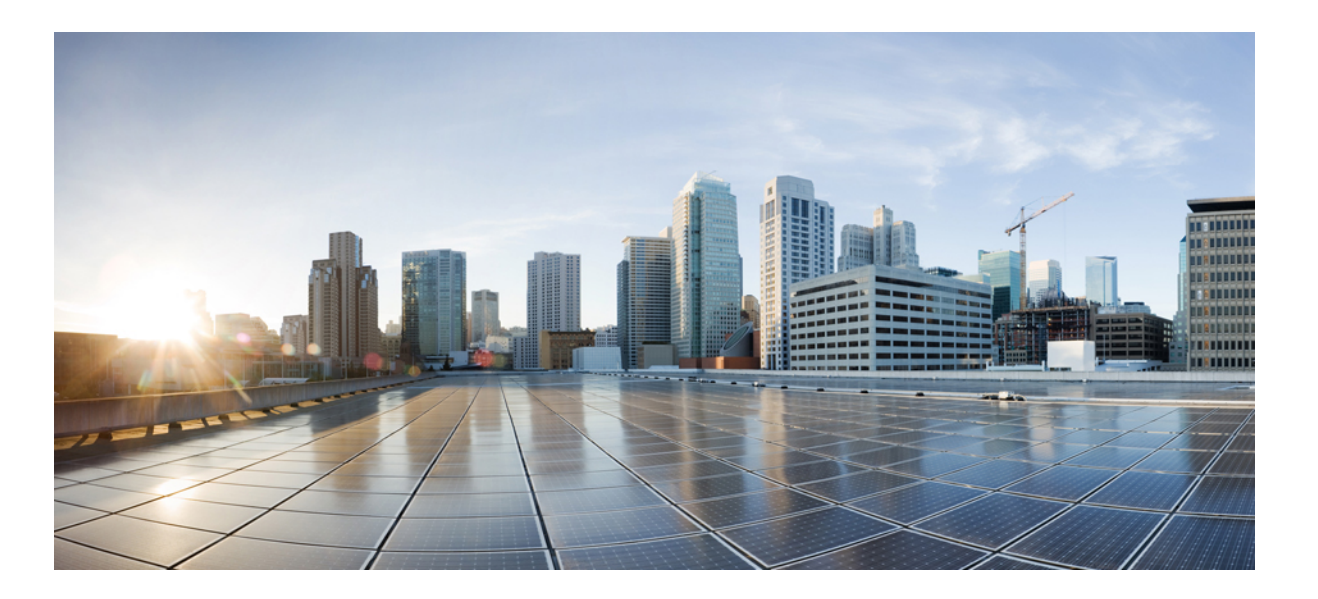

### **Guide d'utilisation du bureau Cisco Finesse pour Unified Contact Center Enterprise version 11.6(1)**

**Première publication:** 24 Août 2017

#### **Americas Headquarters**

Cisco Systems, Inc. 170 West Tasman Drive San Jose, CA 95134-1706 USA http://www.cisco.com Tel: 408 526-4000 800 553-NETS (6387) Fax: 408 527-0883

LES SPÉCIFICATIONS ET INFORMATIONS SUR LES PRODUITS PRÉSENTÉS DANS CE MANUEL PEUVENT ÊTRE MODIFIÉES SANS PRÉAVIS. TOUTES LES DÉCLARATIONS, INFORMATIONS ET RECOMMANDATIONS PRÉSENTÉES DANS CE MANUEL SONT PRÉSUMÉES EXACTES, MAIS SONT OFFERTES SANS GARANTIE D'AUCUNE SORTE, EXPRESSE OU IMPLICITE. LES UTILISATEURS ASSUMENT LA PLEINE RESPONSABILITÉ DE L'UTILISATION QU'ILS FONT DE CES PRODUITS.

LA LICENCE LOGICIELLE ET LA LIMITATION DE GARANTIE APPLICABLES AU PRODUIT FAISANT L'OBJET DE CE MANUEL SONT EXPOSÉES DANS LA DOCUMENTATION LIVRÉE AVEC LE PRODUIT ET INTÉGRÉES À CE DOCUMENT SOUS CETTE RÉFÉRENCE. SI VOUS NE TROUVEZ PAS LA LICENCE LOGICIELLE OU LA LIMITATION DE GARANTIE, DEMANDEZ-EN UN EXEMPLAIRE À VOTRE REPRÉSENTANT CISCO.

La mise en œuvre Cisco de la compression d'en-tête TCP est l'adaptation d'un programme développé par l'Université de Californie, Berkeley (UCB) dans le cadre de la mise au point, par l'UCB, d'une version gratuite du système d'exploitation UNIX. Tous droits réservés. Copyright © 1981, Regents of the University of California.

NONOBSTANT TOUTE AUTRE GARANTIE CONTENUE DANS LES PRÉSENTES, TOUS LES DOSSIERS DE DOCUMENTATION ET LES LOGICIELS PROVENANT DE CES FOURNISSEURS SONT FOURNIS « EN L'ÉTAT », TOUS DÉFAUTS INCLUS. CISCO ET LES FOURNISSEURS MENTIONNÉS CI-DESSUS DÉCLINENT TOUTE GARANTIE EXPLICITE OU IMPLICITE Y COMPRIS, MAIS SANS S'Y LIMITER, TOUTE GARANTIE DE QUALITÉ MARCHANDE, D'ADÉQUATION À UN USAGE PARTICULIER, D'ABSENCE DE CONTREFAÇON OU TOUTE AUTRE GARANTIE DÉCOULANT DE PRATIQUES OU DE RÈGLES COMMERCIALES.

CISCO OU SES FOURNISSEURS NE SERONT EN AUCUN CAS TENUS RESPONSABLES DES DOMMAGES INDIRECTS, PARTICULIERS, CONSÉCUTIFS OU ACCESSOIRES INCLUANT, SANS RESTRICTIONS, LES PERTES DE PROFITS, LA PERTE OU LA DÉTÉRIORATION DE DONNÉES RÉSULTANT DE L'UTILISATION OU DE L'IMPOSSIBILITÉ D'UTILISER CE MANUEL, MÊME SI CISCO OU SES FOURNISSEURS ONT ÉTÉ AVISÉS DE LA POSSIBILITÉ DE TELS DOMMAGES.

Les adresses IP (Internet Protocol) et les numéros de téléphone utilisés dans ce document sont fictifs. Tous les exemples, résultats d'affichage de commandes, schémas de topologie réseau et autres figures compris dans ce document sont donnés à titre d'exemple uniquement. L'utilisation d'adresses IP ou de numéros de téléphone réels à titre d'exemple est non intentionnelle et fortuite.

Cisco et le logo Cisco sont des marques commerciales ou déposées de Cisco et/ou de ses filiales aux États-Unis et dans certains autres pays. Pour consulter la liste des marques de Cisco, rendez-vous à l'adresse : <http://www.cisco.com/go/trademarks>. Les autres marques commerciales mentionnées dans le présent document sont la propriété de leurs détenteurs respectifs. L'utilisation du terme « partenaire » n'implique pas de relation de partenariat entre Cisco et toute autre entreprise. (1110R)

© 2013-2017 Cisco Systems, Inc. All rights reserved.

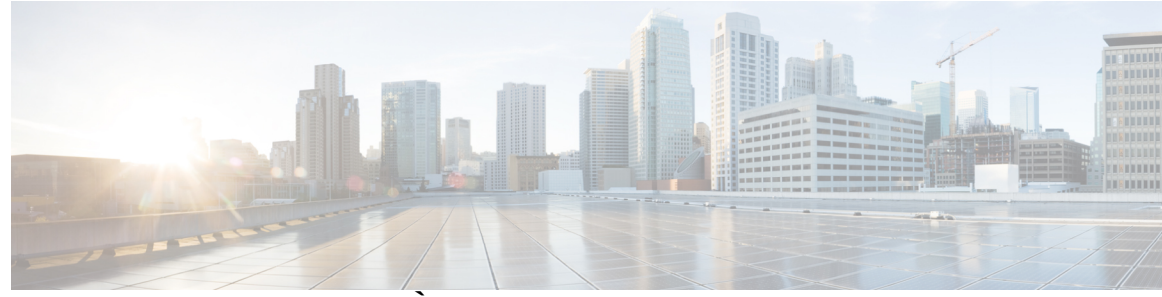

#### **TABLE DES MATIÈRES**

#### **[Préface](#page-6-0) vii**

Historique des [modifications](#page-6-1) **vii**

À [propos](#page-7-0) de ce guide **viii**

[Public](#page-7-1) visé **viii**

[Documents](#page-8-0) connexes **ix**

Obtention de [documentation](#page-8-1) et envoi d'une demande de service **ix**

[Alertes](#page-8-2) et avis de terrain **ix**

Remarques concernant la [documentation](#page-8-3) **ix**

[Conventions](#page-8-4) **ix**

#### **[Interface](#page-10-0) du bureau Cisco Finesse 1**

Bureau d'agent [Finesse](#page-11-0) **2**

Bureau du [superviseur](#page-13-0) Finesse **4**

[Minuteurs](#page-15-0) des appels et d'état **6**

[Comportement](#page-15-1) du bureau Finesse **6**

[Basculement](#page-16-0) du bureau Finesse **7**

Un bureau Finesse ou une session [Finesse](#page-17-0) IPPA par agent **8**

Prise en charge [multiligne](#page-17-1) **8**

[Accessibilité](#page-18-0) **9**

#### **Tâches [courantes](#page-24-0) 15**

[Paramètres](#page-25-0) du navigateur pour Internet Explorer **16**

[Paramètres](#page-26-0) du navigateur pour Firefox **17**

[Connexion](#page-26-1) au bureau Finesse **17**

[Connexion](#page-27-0) au bureau Finesse en mode Single Sign-On **18**

[Connexion](#page-28-0) au bureau Finesse en mode Hybride **19**

[Connexion](#page-28-1) via IPv6 **19**

Verrouillage du compte après cinq tentatives de connexion [infructueuses](#page-29-0) **20**

[Connexion](#page-29-1) en tant qu'agent mobile **20**

Accepter les [certificats](#page-30-0) de sécurité **21**

Accepter les [certificats](#page-32-0) du gadget Données temps réel **23** [Déconnexion](#page-33-0) du bureau Finesse **24** [Modifier](#page-34-0) votre état **25** [Passer](#page-35-0) un appel **26** [Répondre](#page-35-1) à un appel **26** Répondre à un appel de [prévisualisation](#page-36-0) d'option d'appel sortant **27** Répondre à un appel sortant de [prévisualisation](#page-36-1) direct **27** Reclasser un appel sortant de [prévisualisation](#page-37-0) direct **28** [Planifier](#page-37-1) un rappel **28** [Répondre](#page-38-0) à un appel de rappel personnel d'option d'appel sortant **29** Lancer un appel de [consultation](#page-39-0) **30** [Transférer](#page-40-0) un appel (transfert en une seule étape) **31** [Envoyer](#page-40-1) DTMF **31** Appliquer un motif de [Post-appel](#page-41-0) **32** Afficher Mon [historique](#page-42-0) **33** [Affichage](#page-43-0) de plusieurs vues de rapport de données en temps réel **34** [Affichage](#page-43-1) des données de Cisco Context Service **34 Tâches des [superviseurs](#page-44-0) 35** Afficher les [performances](#page-44-1) de l'équipe **35** Afficher [l'historique](#page-45-0) des appels récents **36** Afficher [l'historique](#page-45-1) des états récents **36** [Modifier](#page-46-0) l'état d'un agent **37** [Surveiller](#page-46-1) un appel **37** [Intervention](#page-47-0) sur un appel **38** [Intercepter](#page-48-0) un appel **39 Tâches de [Finesse](#page-50-0) IP Phone Agent 41** [Finesse](#page-50-1) IP Phone Agent **41** [Connexion](#page-51-0) à Finesse sur le téléphone IP **42** Modifier l'état sur le [téléphone](#page-53-0) IP **44** Appliquer un motif [Post-appel](#page-53-1) sur le téléphone IP **44** [Déconnexion](#page-54-0) de Finesse sur le téléphone IP **45** [Restauration](#page-54-1) du service Finesse IP Phone Agent après une panne **45** [Configuration](#page-55-0) du service Finesse et des informations de connexion à l'aide du portail d'aide en [libre-service](#page-55-0) **46**

[Comportement](#page-56-0) de Finesse IPPA **47**

 $\overline{\phantom{a}}$ 

**[Dépannage](#page-58-0) 49**

[Envoyer](#page-58-1) le rapport d'erreur **49**

 $\overline{\phantom{a}}$ 

T

<span id="page-6-0"></span>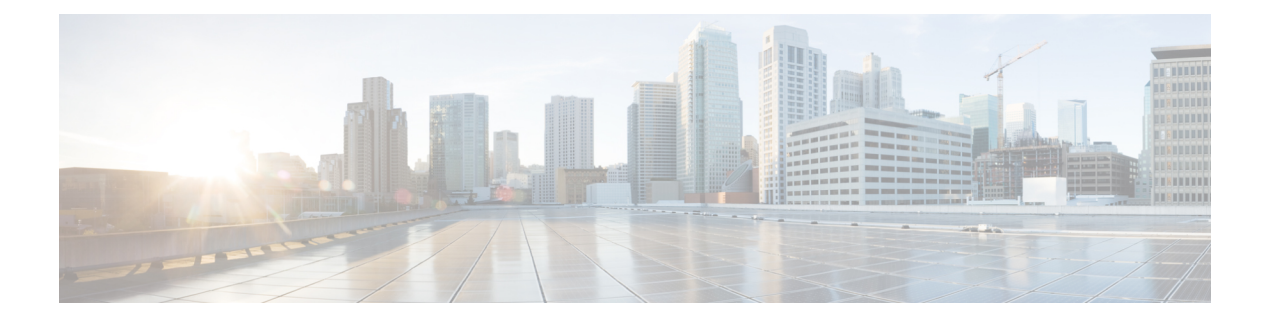

# **Préface**

- Historique des [modifications,](#page-6-1) page vii
- À [propos](#page-7-0) de ce guide, page viii
- [Public](#page-7-1) visé, page viii
- [Documents](#page-8-0) connexes, page ix
- Obtention de [documentation](#page-8-1) et envoi d'une demande de service, page ix
- [Alertes](#page-8-2) et avis de terrain, page ix
- Remarques concernant la [documentation,](#page-8-3) page ix
- [Conventions,](#page-8-4) page ix

# <span id="page-6-1"></span>**Historique des modifications**

Г

Le tableau suivant répertorie les modifications apportées à ce guide pour la version de version de Cisco Finesse  $11.6(1)$ :

I

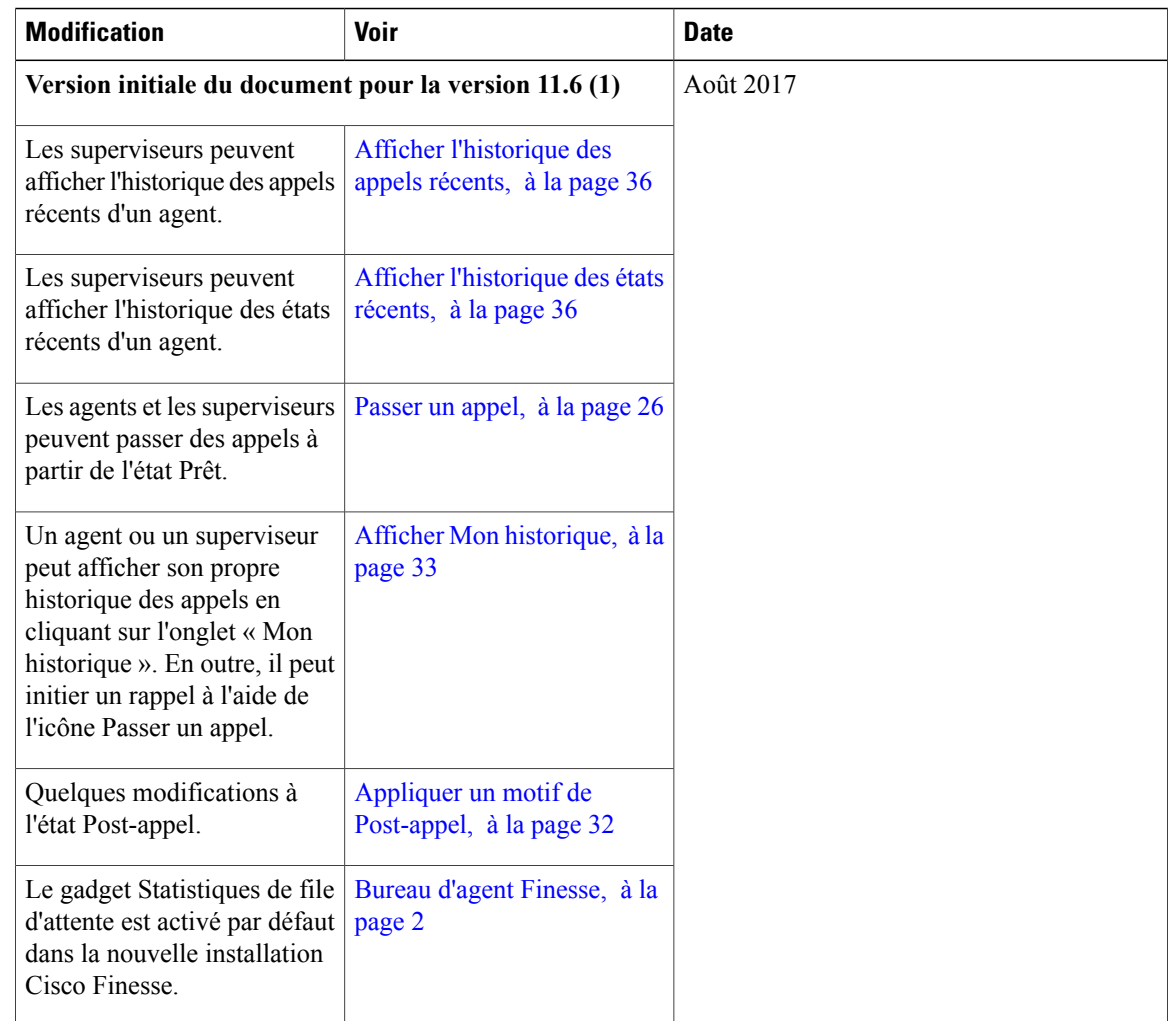

# <span id="page-7-1"></span><span id="page-7-0"></span>**À propos de ce guide**

Le document *Guide d'utilisation du bureau Cisco Finesse pour Unified Contact Center Enterprise* décrit l'utilisation du bureau du superviseur et de l'agent Finesse.

# **Public visé**

Ce guide est destiné aux agents et superviseurs Unified Contact Center Enterprise qui utilisent le bureau Finesse.

### <span id="page-8-0"></span>**Documents connexes**

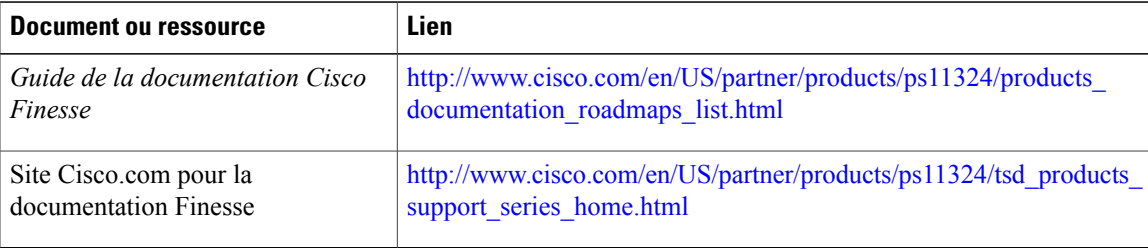

### <span id="page-8-1"></span>**Obtention de documentation et envoi d'une demande de service**

Pour savoir comment obtenir de la documentation, utiliser l'outil de recherche de bogue, faire une demande de service et trouver toute sorte d'informations, consultez What's New in Cisco Product [Documentation](http://www.cisco.com/c/en/us/td/docs/general/whatsnew/whatsnew.html).

Pour recevoir les nouveautés et les mises à jour de la documentation technique Cisco directement sur votre bureau, vous pouvez vous abonner au flux RSS Quoi de neuf dans la [documentation](http://www.cisco.com/assets/cdc_content_elements/rss/whats_new/whatsnew_rss_feed.xml) des produits Cisco. Les flux RSS sont un service gratuit.

## <span id="page-8-2"></span>**Alertes et avis de terrain**

Cisco peut modifier ses produits ou déterminer des processus clés comme étant importants. Ces modifications sont annoncées par l'utilisation des alertes et avis de terrain Cisco. Vous pouvez vous enregistrer pour obtenir les notifications et les avis de terrain via l'outil de notification des produits Cisco, disponible sur le site Cisco.com. Cet outil vous permet également de créer un profil pour recevoir des annonces en sélectionnant tous les produits qui vous intéressent.

Connectez-vous à www.cisco.com, puis accédez à l'outil à l'adresse [https://www.cisco.com/cisco/support/](https://www.cisco.com/cisco/support/notifications.html) [notifications.html.](https://www.cisco.com/cisco/support/notifications.html)

### <span id="page-8-4"></span><span id="page-8-3"></span>**Remarques concernant la documentation**

Pour fournir des remarques concernant cette documentation, envoyez un message électronique à l'adresse suivante : [contactcenterproducts\\_docfeedback@cisco.com](mailto: contactcenterproducts_docfeedback@cisco.com)

Nous apprécions vos commentaires.

### **Conventions**

Le présent document a recours aux conventions suivantes :

 $\mathbf l$ 

T

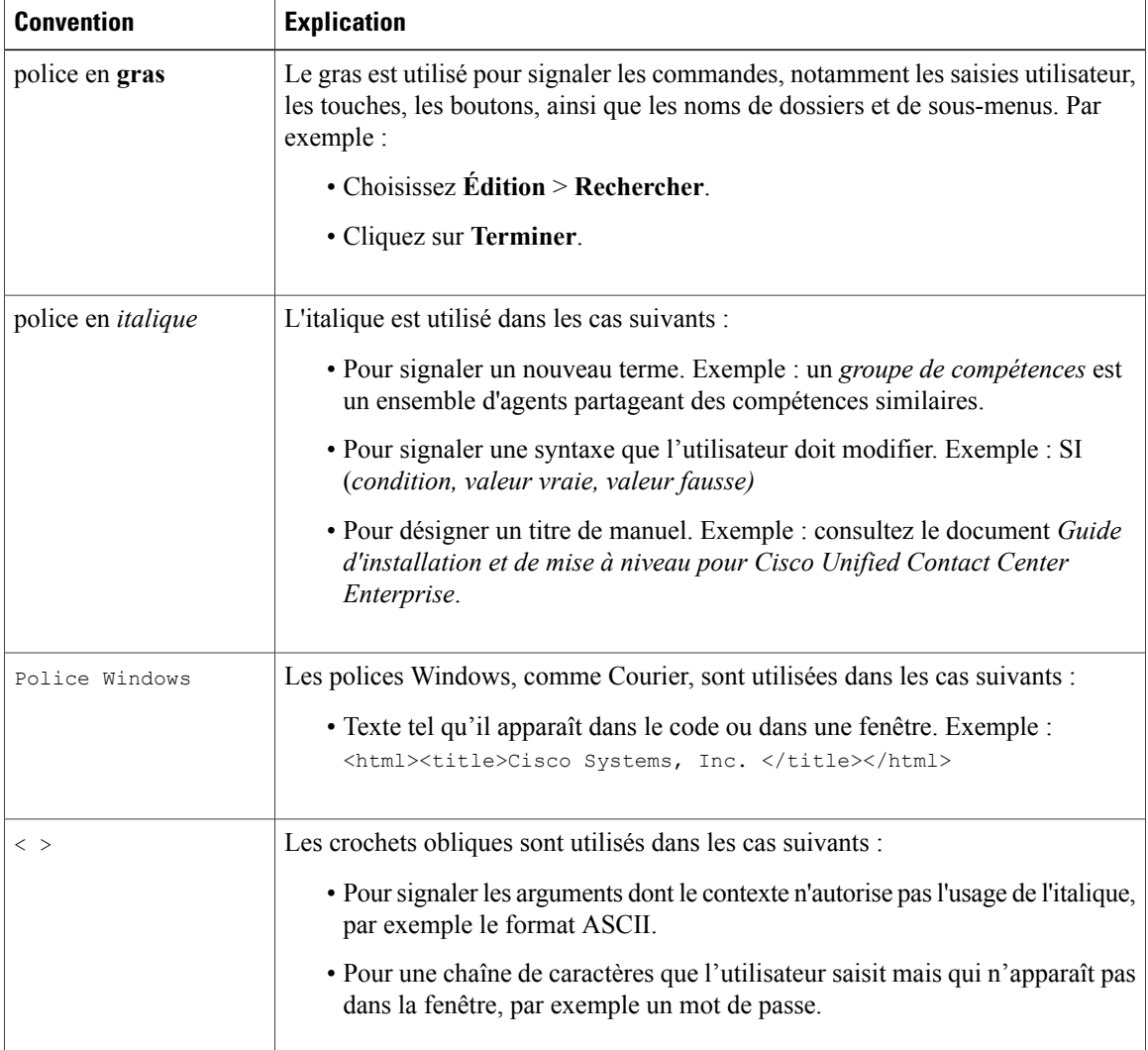

<span id="page-10-0"></span>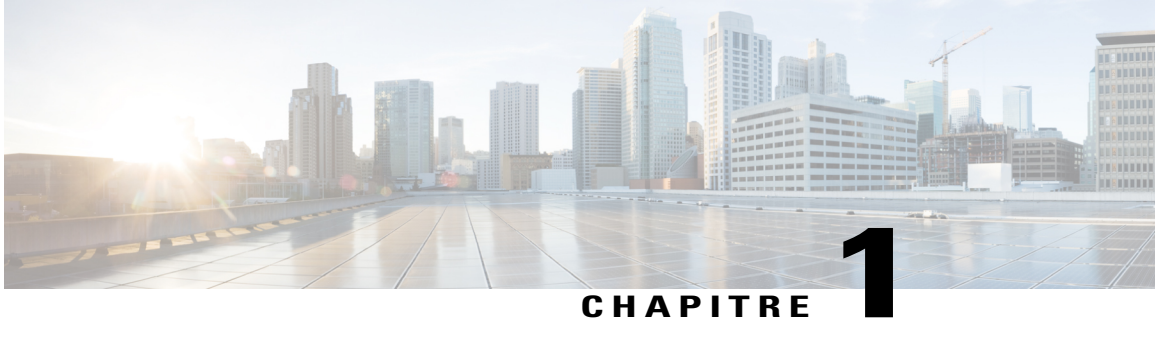

# **Interface du bureau Cisco Finesse**

Lorsque vous vous connectez à Cisco Finesse, l'apparence du bureau dépend du fait que votre rôle est celui d'un agent ou d'un superviseur. Les superviseurs ont des fonctionnalités supplémentaires qui apparaissent sur leurs bureaux.

Ce chapitre décrit l'interface du bureau Finesse pour les agents et les superviseurs.

**Remarque**

Le bureau Finesse est personnalisable. Votre administrateur peut ajouter des gadgets personnalisés sur le bureau ou en modifier l'apparence. Ce guide aborde le bureau Finesse tel qu'il apparaît immédiatement après installation.

- Bureau d'agent [Finesse,](#page-11-0) page 2
- Bureau du [superviseur](#page-13-0) Finesse, page 4
- [Minuteurs](#page-15-0) des appels et d'état, page 6
- [Comportement](#page-15-1) du bureau Finesse, page 6
- [Basculement](#page-16-0) du bureau Finesse, page 7
- Un bureau Finesse ou une session [Finesse](#page-17-0) IPPA par agent, page 8
- Prise en charge [multiligne,](#page-17-1) page 8
- [Accessibilité,](#page-18-0) page 9

## <span id="page-11-0"></span>**Bureau d'agent Finesse**

La figure suivante affiche le bureau d'agent Cisco Finesse tel qu'il apparaît lorsque vous vous connectez pour la première fois. Votre état initial est Non prêt.

#### **Figure 1: Bureau d'agent Cisco Finesse**

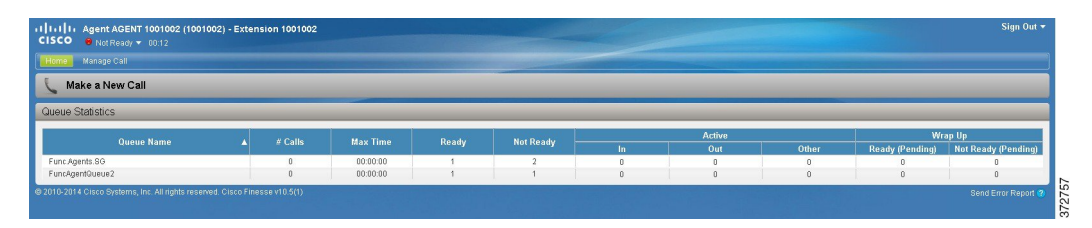

Après vous être connecté, vous pouvez modifier votre statut en Prêt pour vous rendre disponible pour les appels. Les boutons de la zone de contrôle des appels évoluent en fonction de la situation.Par exemple, lorsque vous êtes sur un appel, les boutons Consulter, Transfert direct, Attente, Pavé numérique et Terminer sont disponibles. Lorsque vous avez un appel en attente et que vous êtes sur un appel de consultation, les boutons Conférence, Transfert, Récupération et Terminer sont disponibles. Lorsque vous êtes sur une conférence téléphonique, les boutons Attente, Consulter, Transfert direct, Pavé numérique et Terminer sont disponibles.

Le bureau d'agent Finesse offre les fonctionnalités immédiates suivantes :

- Contrôle de base des appels : répondre à des appels, les mettre en attente, les récupérer, les terminer et passer des appels.
- Notifications d'appel du bureau : pour les appels entrantssoumis au service de notifications du navigateur actif.
- Contrôle avancé des appels : réaliser un appel de consultation et le transférer ou le transformer en conférence téléphonique après la consultation.
- Minuteurs d'état de l'agent et d'appels : le minuteur d'état de l'agent indique la durée à l'état Prêt ou Non prêt. Le minuteur d'appels indique la durée totale des appels, la durée en attente et post-appel.
- Transfert en une seule étape : transférer un appel sans devoir d'abord lancer un appel de consultation.
- Prévisualisation des appels sortants : prévisualiser l'information client de l'appel avant de choisir d'accepter, de rejeter ou de clore le contact.
- Planification d'un rappel : planifier un rappel pour un composeur d'appels sortants pour rappeler un client à un moment plus opportun.
- Prévisualisation des appels de rappel sortants personnels : après avoir prévisualisé un appel de rappel personnel, vous pouvez choisir d'accepter ou de rejeter le contact.
- Appels sortants de prévisualisation directs : prévisualiser l'information client de l'appel avant de choisir d'accepter, de rejeter ou de clore le contact.
- Reclassement d'un appel sortant de prévisualisation direct : si vous ne parvenez pas à joindre le client, vous pouvez reclasser l'appel en tant que Répondeur, Fax/Modem, Occupé ou Numéro non valide.
- Envoi de caractères DTMF : envoie des caractères DTMF pour interagir avec un système IVR.
- Codes raison Non prêt et Déconnexion : raisons pour lesquelles vous modifiez votre état en Non prêt ou Déconnexion (votre administrateur définit ces raisons).
- Motifs Post-appel : motif du traitement Post-appel de chaque appel (votre administrateur définit les motifs post-appel).
- Répertoires téléphoniques : liste des contacts à partir de laquelle vous pouvez sélectionner un appel (votre administrateur définit quels contacts apparaissent dans votre répertoire téléphonique).
- Flux de travail : votre administrateur peut définir des flux de travail qui sont déclenchés par des événements d'appel (par exemple, votre administrateur peut créer un flux de travail qui provoque l'ouverture d'une fenêtre de navigateur sur votre bureau lorsque vous recevez un appel).
- Prise en charge de la langue : si votre administrateur a installé des packs de langue Finesse, lorsque vous vous connectez à Finesse, vous pouvez choisir la langue du bureau parmi une liste de langues prises en charge.
- Codes de raison système : en raison d'événements générés par le système, votre état peut changer à l'état Non prêt ou Déconnexion utilisant des codes de raison générés par le système. Dans ce cas, l'état de l'agent s'affiche en jaune.

La fonctionnalité effectivement disponible dépend de ce que votre administrateur a configuré. Par exemple, si votre administrateur n'a pas défini de motifs Post-appel, vous ne pouvez pas choisir de motif Post-appel.

**Remarque**

Comme Unified CCE utilise un codage ASCII (8 bits), tandis que Finesse utilise un codage UTF-8 (32 bits), le champ Prénom dans la fenêtre de contrôle des appels est tronqué à seulement 16 caractères.

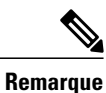

Pour vous assurer que toutes les fonctions du bureau d'agent Finesse fonctionnent correctement, vous devez désactiver les bloqueurs de fenêtres contextuelles.

#### **Gadget des statistiques de file d'attente Finesse**

Le bureau d'agent Finesse offre également un gadget Statistiques de file d'attente. Le gadget Statistiques de file d'attente affiche des informations sur les files d'attente auxquelles vous êtes affecté. Vous pouvez cliquer sur les en-têtes de colonne pour trier les informations par ordre croissant ou décroissant. Le gadget Statistiques de file d'attente fournit des informations sur les points suivants :

- Nom de la file d'attente : nom de la file d'attente.
- Nombre d'appels : nombre d'appels en attente dans la file d'attente.
- Durée maximale : durée passée par l'appel le plus ancien dans la file d'attente.
- Prêt : nombre d'agents affectés à la file d'attente qui sont à l'état Prêt.
- Non prêt : nombre d'agents affectés à la file d'attente qui sont à l'état Non prêt.
- Actif
	- Entrant : nombre d'agents affectés à la file d'attente qui traitent des appels entrants.
	- Sortant : nombre d'agents affectés à la file d'attente qui traitent des appels sortants.
	- Autre : nombre d'agents affectés à la file d'attente qui traitent des appels de consultation interne.
- Post-appel
	- Prêt (En attente) : nombre d'agents affectés à la file d'attente qui passeront à l'état Prêt lorsque le traitement Post-appel sera terminé.
	- Non prêt (En attente) : nombre d'agents affectés à la file d'attente qui passeront à l'état Non prêt lorsque le traitement Post-appel sera terminé.

Pour plus d'informations sur la façon dont le gadget Statistiques de file d'attente collecte et affiche les statistiques, consultez la description du gadget fournie dans la section *Bureau du superviseur Finesse*.

### <span id="page-13-0"></span>**Bureau du superviseur Finesse**

La figure suivante affiche le bureau Cisco Finesse du superviseur.

#### **Figure 2: Bureau du superviseur Finesse**

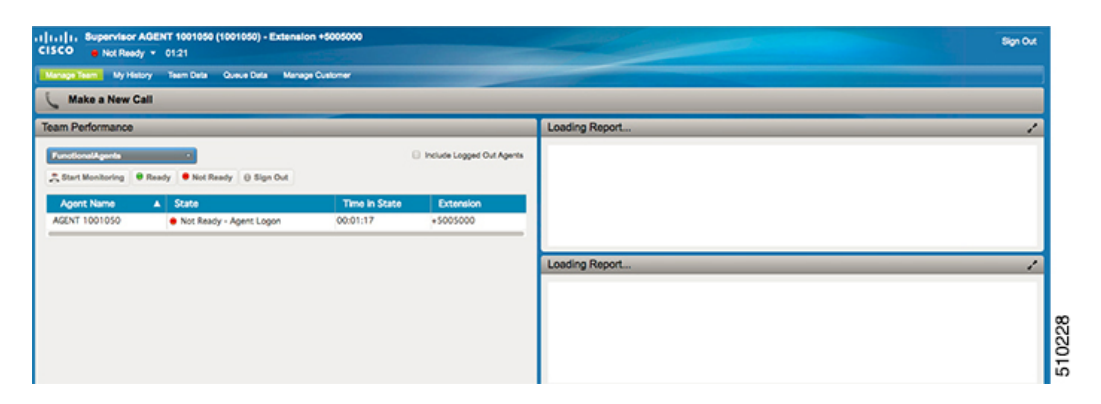

Le bureau du superviseur Finesse fournit des fonctionnalités de contrôle d'appel et les éléments suivants :

- Gadget des performances de l'équipe
- Gadget des statistiques de file d'attente

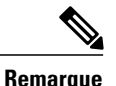

Pour vous assurer que toutes les fonctions du bureau du superviseur Finesse fonctionnent correctement, vous devez désactiver les bloqueurs de fenêtres contextuelles.

#### **Gadget des performances de l'équipe**

Sur le Gadget des performances de l'équipe, vous pouvez sélectionner une équipe à partir d'une liste des équipes qui vous sont assignées. Vous pouvez afficher les agents de cette équipe, leur état actuel, la durée dans l'état, leur l'historique des appels récents et historique des états, et leur poste. Vous pouvez cliquer sur les en-têtes de colonne pour trier l'information par Nom d'agent, État, Durée dans l'état, ou Poste.

Le champ Durée dans l'état est actualisé toutes les 10 secondes. Lorsque l'état d'un agent change, le serveur Finesse envoie une notification d'état d'agent et le minuteur repasse à 0. Un changement d'état d'agent inclut le passage de Non prêt avec un code raison à Non prêt avec un nouveau code raison.

Le Gadget des performances de l'équipe fournit également les fonctionnalités suivantes :

- Surveillance silencieuse : surveiller en silence un appel de l'agent.
- Forcer un changement d'état : forcer un agent à l'état Prêt ou Non prêt, ou déconnecter un agent.

Lorsque vous surveillez en silence un agent, un bouton Intervention apparaît dans la zone de contrôle des appels. Vous pouvez cliquer sur ce bouton pour intervenir dans un appel entre l'agent et le client. Après être intervenu, vous pouvez choisir d'intercepter l'appel en interrompant l'agent.

#### **Gadget des statistiques de file d'attente Finesse**

Le gadget Statistiques de file d'attente affiche une liste des files d'attente dont vous êtes responsable. Vous pouvez cliquer sur les en-têtes de colonne pour trier les informations par ordre croissant ou décroissant.

Le gadget Statistiques de file d'attente fournit les colonnes suivantes :

- Nom de la file d'attente : nom de la file d'attente.
- Nombre d'appels : nombre d'appels en attente dans la file d'attente.
- Durée maximale : durée passée par l'appel le plus ancien dans la file d'attente.
- Prêt : nombre d'agents affectés à la file d'attente qui sont à l'état Prêt.
- Non prêt : nombre d'agents affectés à la file d'attente qui sont à l'état Non prêt.
- Actif
	- Entrant : nombre d'agents affectés à la file d'attente qui traitent des appels entrants.
	- Sortant : nombre d'agents affectés à la file d'attente qui traitent des appels sortants.
	- Autre : nombre d'agents affectés à la file d'attente qui traitent des appels de consultation interne.
- Post-appel
	- Prêt (En attente) : nombre d'agents affectés à la file d'attente qui passeront à l'état Prêt lorsque le traitement Post-appel sera terminé.
	- Non prêt (En attente) : nombre d'agents affectés à la file d'attente qui passeront à l'état Non prêt lorsque le traitement Post-appel sera terminé.

Les remarques suivantes fournissent des informations supplémentaires sur la façon dont le gadget Statistiques de file d'attente collecte et affiche les statistiques :

- Finesse ne calcule paslesstatistiques de file d'attente, maisreçoit à la place lesstatistiques de file d'attente d'Unified CCE.
- Finesse n'affiche pas les statistiques de file d'attente pour la file d'attente par défaut (groupe de compétences par défaut sur Unified CCE).
- La statistique Appels sortants actifs comprend les agents en conversation sur des appels sortants passés par ces agents. Elle inclut également les appels non acheminés passés à des périphériques externes qui ne sont pas surveillés par Unified CM et à des périphériques dans un autre cluster Unified CM. Elle ne comprend pas les agents sur des appels d'options sortants.
- Si un agent passe un appel direct au poste d'un autre agent, Unified CCE incrémente la statistique Appels sortants actifs pour la file d'attente par défaut (groupe de compétences). Toutefois, Finesse n'affichant

pas les statistiques de file d'attente pour la file d'attente par défaut, les statistiques Appels sortants actifs ne changent pas pour les files d'attente Finesse auxquelles l'agent est affecté.

### <span id="page-15-0"></span>**Minuteurs des appels et d'état**

Le bureau Finesse comporte des minuteurs d'état de l'agent et d'appels.

Le minuteur d'état de l'agent apparaît à côté de la liste déroulante État de l'agent lorsque vous êtes en état Non prêt ou Prêt et est mis à jour toutes les secondes. Le format de ce minuteur est mm:ss. Si vous êtes dans cet état depuis plus d'une heure, le format passe à hh:mm:ss (par exemple, 05:25 ou 01:10:25).

Lorsque vous changez d'état (par exemple, de Non prêt à Prêt ou de Non prêt avec un code raison à Non prêt avec un nouveau code raison), le minuteur est réinitialisé à 00:00.

Le bureau Finesse fournit des minuteurs d'appel au moyen du gadget Contrôle des appels (au format mm:ss). Les minuteurs d'appels fournissent les informations suivantes :

• Durée totale de l'appel : indique la durée de l'appel en cours.

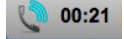

• Durée d'attente : indique le laps de temps pendant lequel l'appel a été mis en attente. Lorsque vous placez un appel en attente, ce minuteur affiche le temps d'attente, suivi de la durée totale de l'appel entre parenthèses.

 $\frac{1}{2}$  00:06 (00:31)

• Durée post-appel : indique la durée que vous avez passée en état de traitement Post-appel. Si vous devez effectuer un traitement post-appel, vous passez à l'état Post-appel lorsque l'appel est terminé.

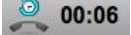

Si l'appel dépasse une heure, le minuteur continue à utiliser l'affichage en minutes et secondes. Par exemple, pour 1 heure et 15 secondes, le compteur affiche 60:15.

<span id="page-15-1"></span>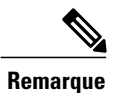

Si le serveurFinesse ne peut pas calculer avec précision la durée de l'état ou la durée d'appel (dans certaines conditions de basculement par exemple), le minuteur affiche "- -:- -".

### **Comportement du bureau Finesse**

Si le bureau Finesse n'est pas la fenêtre active et que l'une des conditions suivantes se produit, le bureau Finesse devient la fenêtre active ou clignote dans la barre des tâches.

- Vous recevez un appel entrant sur le bureau.
- Vous êtes déconnecté en raison d'un basculement ou de l'inactivité.
- Votre superviseur vous déconnecte.

Le comportement du bureau Finesse varie en fonction du navigateur utilisé et du nombre d'onglets ouverts dans le navigateur.

**Remarque**

Si vous utilisez Firefox, configurez-le. Reportez-vous à *Paramètres du navigateur pour Firefox* dans ce guide.

**Remarque**

Ce comportement concerne uniquement les contacts vocaux (appels) et n'est pas applicable aux contacts de conversation ou de messagerie.

#### **Notification d'alerte**

Si un appel entrant et que la fenêtre ou l'onglet du bureau Finesse est inactif, Finesse affiche une notification contenant les informations sur l'appel. Pour restaurer le bureau Finesse, cliquez sur la notification.

Le système d'exploitation contrôle la position de la notification et peut afficher celle-ci dans l'un des quatre angles de l'écran de l'ordinateur.

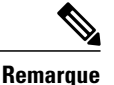

**Remarque** Microsoft Internet Explorer ne prend pas en charge les notifications d'alerte.

## <span id="page-16-0"></span>**Basculement du bureau Finesse**

Dans un déploiement de centre de contact, Cisco Finesse est installé sur deux nœuds. Si le serveur Finesse sur lequel vous êtes actuellement connecté devient hors-service, une bannière apparaît en haut de l'écran qui vous informe que le bureau a perdu la connexion au serveur.

Le bureau Finesse vérifie ce qui suit :

- Que le serveur actuel Finesse est restauré dans son état
- Que le serveur Finesse de remplacement est disponible

Si le serveur actuel Finesse est restauré, le bureau est reconnecté. Une bannière apparaît et vous avertit que vous êtes reconnecté avec succès. Si le serveur actuel Finesse ne peut être restauré, mais que le serveur de remplacement est disponible, votre bureau est redirigé vers le serveur de remplacement et vous reconnecte automatiquement.

Lorsque le bureau bascule ou se reconnecte, si le dernier état sélectionné avant le basculement était Prêt, Finesse tente de conserver cet état. Lorsque Finesse est restauré, le bureau tente d'envoyer une requête destinée à vous remettre à l'état Prêt.

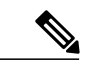

**Remarque**

Le bureau Finesse ne peut conserver qu'une sélection d'état Prêt qui a été effectuée sur le même bureau. Les exceptions suivantes s'appliquent :

- Si vous êtes à l'état Post-appel lorsque le bureau est restauré, Finesse n'envoie pas de requête car cela mettrait fin automatiquement à votre session Post-appel. Après l'expiration de la minuterie Post-appel, votre état est déterminé par Unified Communications Manager et peut dépendre du type de basculement qui s'est produit.
- Si vous avez été mis à l'état Non prêt, soit par votre superviseur, soit par le système (par exemple, Sonnerie sans réponse), la sélection d'état Prêt ne sera pas conservée.
- Si vous êtes configuré dans le système pour passer automatiquement à l'état Post-appel après chaque appel et achevez un appel alors que le bureau est toujours indisponible, votre sélection d'état Prêt ne pourra pas être conservée. Il s'agit de s'assurer que vous avez le temps de terminer votre session Post-appel après la restauration de Finesse suite au basculement. Cela s'applique également si vous avez sélectionné un état d'attente Prêt comme état d'attente qui ne s'applique qu'après la fin du Post-appel.
- Les modifications d'état non souhaitées ne sont pas prises en compte. Par exemple, si un superviseur vous passe à l'état Prêt (et que vous n'avez pas sélectionné Prêt), votre état Prêt peut ne pas être conservé. Si votre dernière sélection était Prêt et que le système tente de modifier votre état en Non prêt (comme dans le cas de Sonnerie sans réponse), la sélection de Prêt est conservée.

## <span id="page-17-0"></span>**Un bureau Finesse ou une session Finesse IPPA par agent**

Finesse comporte les limitations suivantes en matière de comportement de session d'agent :

- Finesse ne prend pas en charge les agents se connectant au bureau Finesse et Finesse IPPA en même temps. Les agents ne doivent se connecter qu'à une seule instance du bureau Finesse ou de Finesse IP Phone Agent (IPPA) à la fois.
- Finesse peut prendre en charge une combinaison d'agents dans laquelle certains utilisent Finesse IPPA, tandis que d'autres utilisent le bureau Finesse (s'ils disposent de la licence adéquate).
- Lorsque des agents sont connectés au bureau Finesse ou à Finesse IPPA, ils peuvent également se connecter simultanément à une application tierce à l'aide de l'API Finesse. (Cette configuration est considérée comme un développement personnalisé. Comme pour d'autres personnalisations Finesse, le client ou le partenaire est responsable du développement et du test corrects de cette configuration personnalisée.)

## <span id="page-17-1"></span>**Prise en charge multiligne**

Si le multiligne est configuré sur Unified Contact Center Enterprise, vous pouvez avoir une ou plusieurs lignes secondaires sur votre téléphone. Cependant, Finesse ne publie pas d'informations sur les lignes secondaires sur le bureau Finesse. Par conséquent, le bureau n'affiche aucune information sur les appels de votre ligne secondaire.

## <span id="page-18-0"></span>**Accessibilité**

Le bureau Finesse prend en charge des fonctionnalités améliorant l'accessibilité des utilisateurs malvoyants ou à l'acuité visuelle réduite. Le tableau suivant montre comment naviguer dans le bureau Finesse à l'aide des fonctions d'accessibilité.

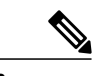

**Remarque**

Г

Finesse prend en charge ces fonctions uniquement avec Internet Explorer 11.0 et seulement sur le bureau de l'agent, pas sur le bureau du superviseur.

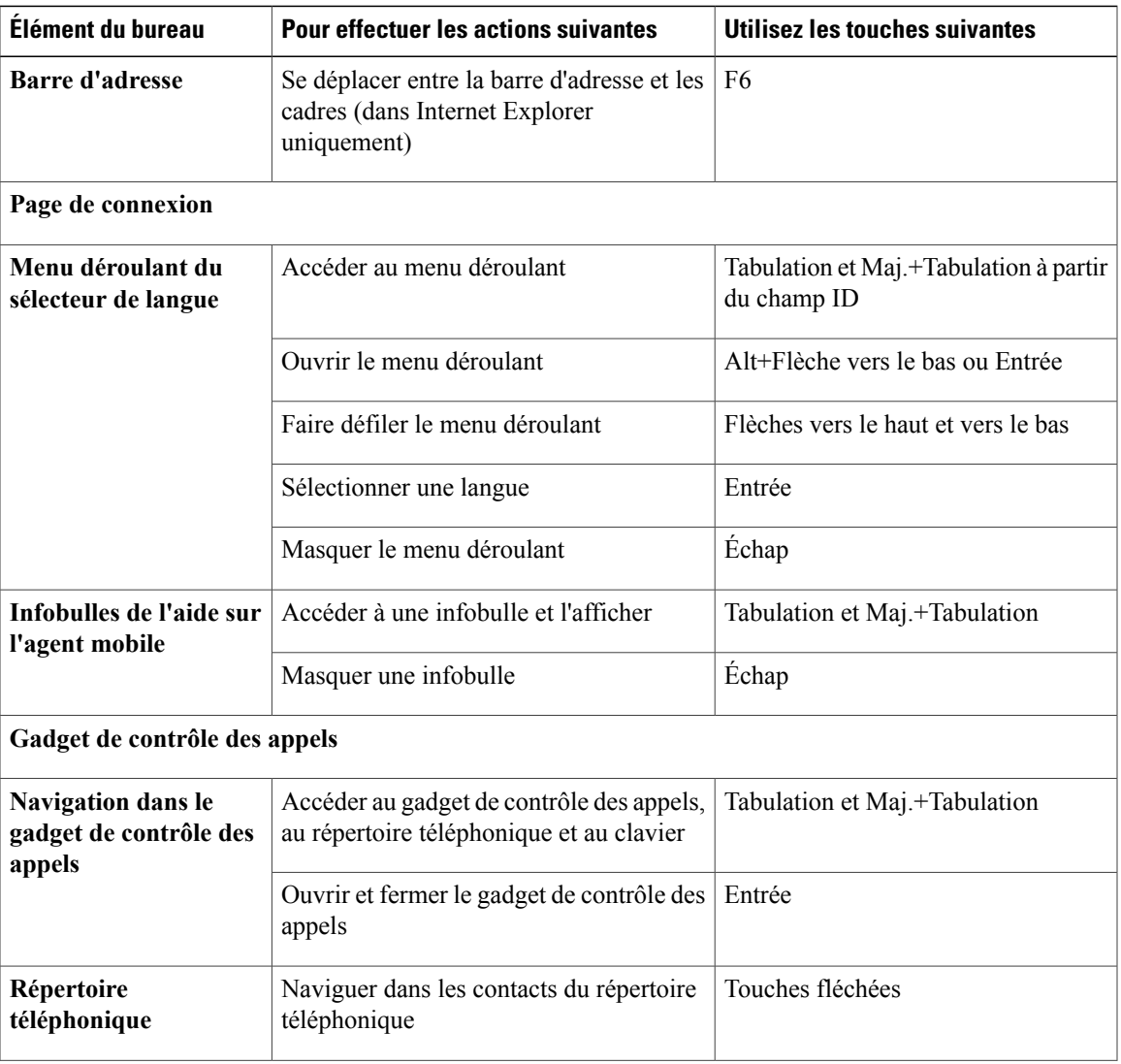

H

T

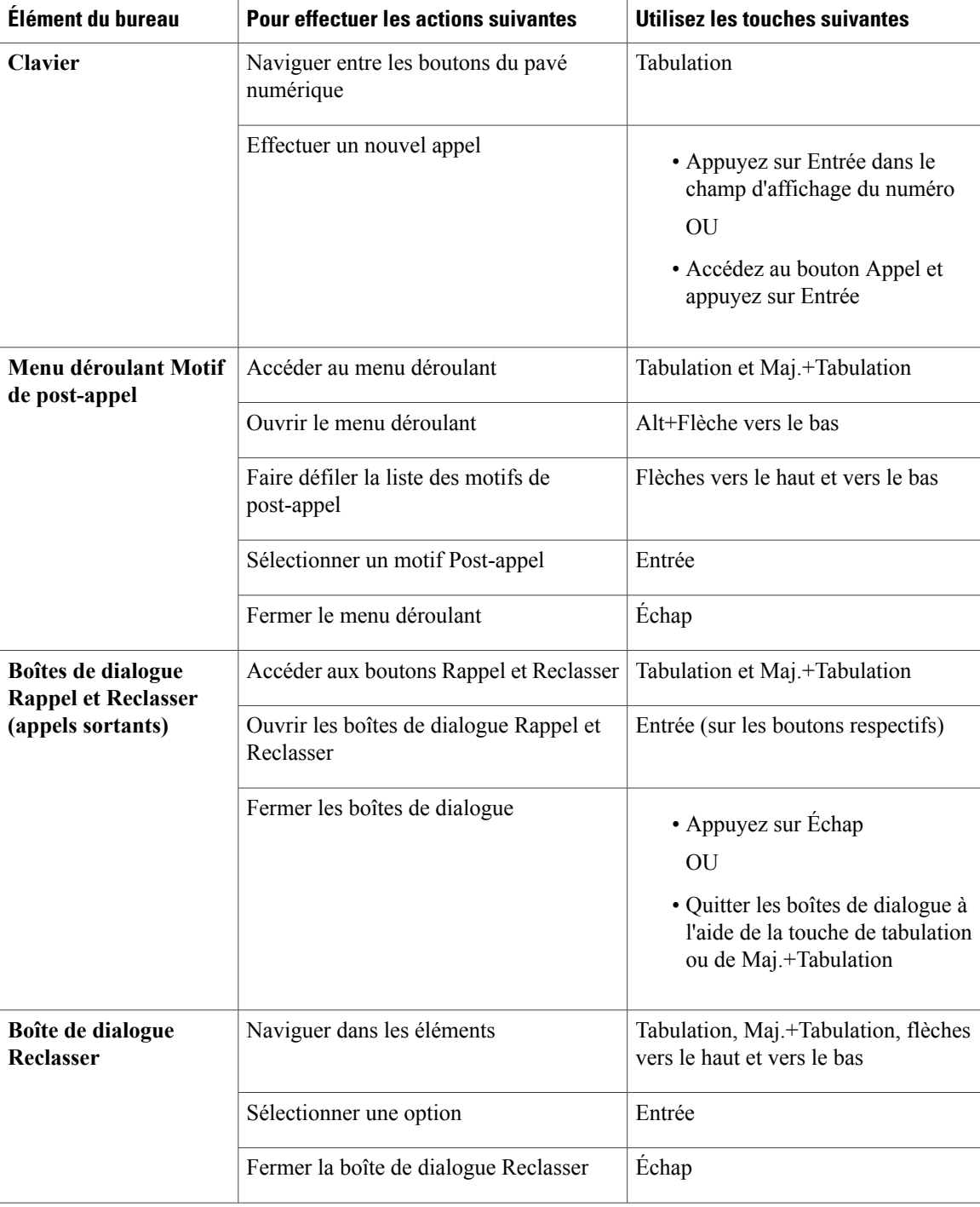

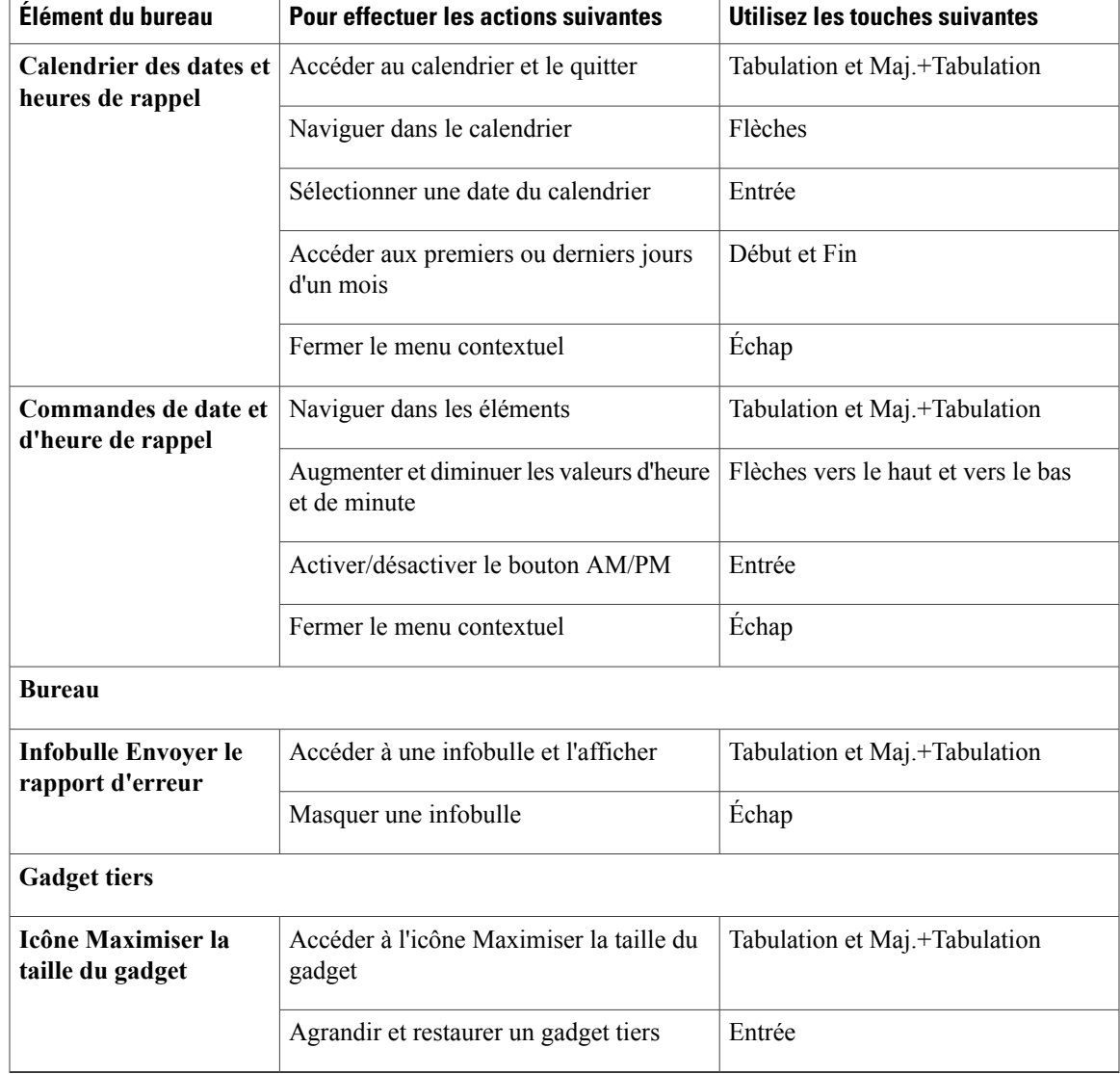

#### **Prise en charge d'un lecteur d'écran**

 $\mathbf{I}$ 

Cisco Finesse prend également en charge le logiciel de lecture d'écran JAWS pour les éléments suivants :

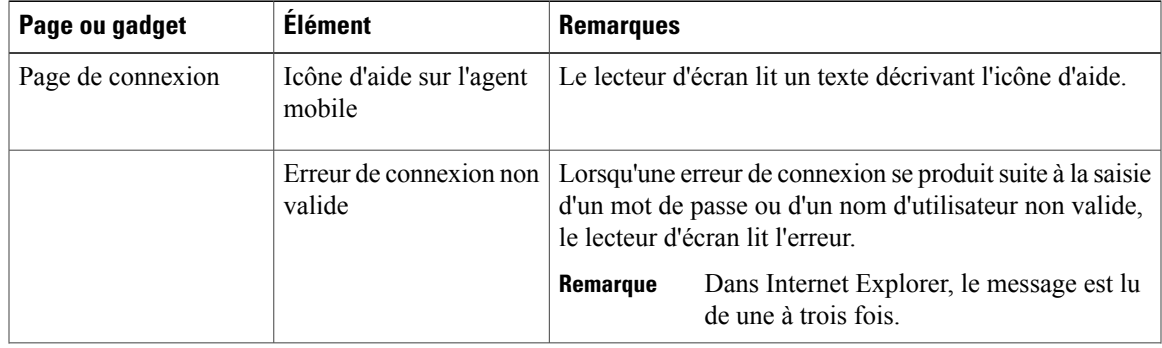

 $\mathbf{I}$ 

T

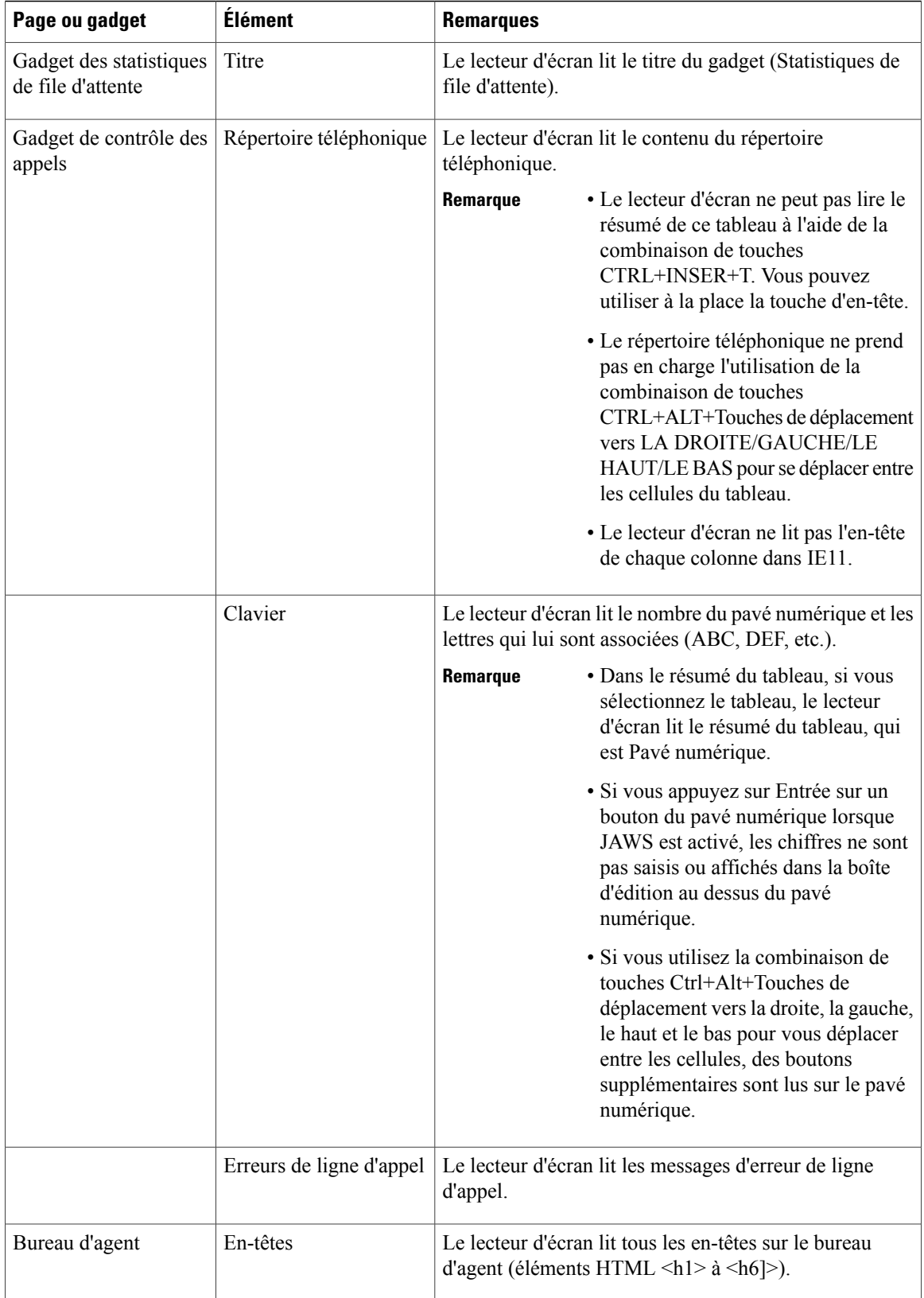

 $\mathbf I$ 

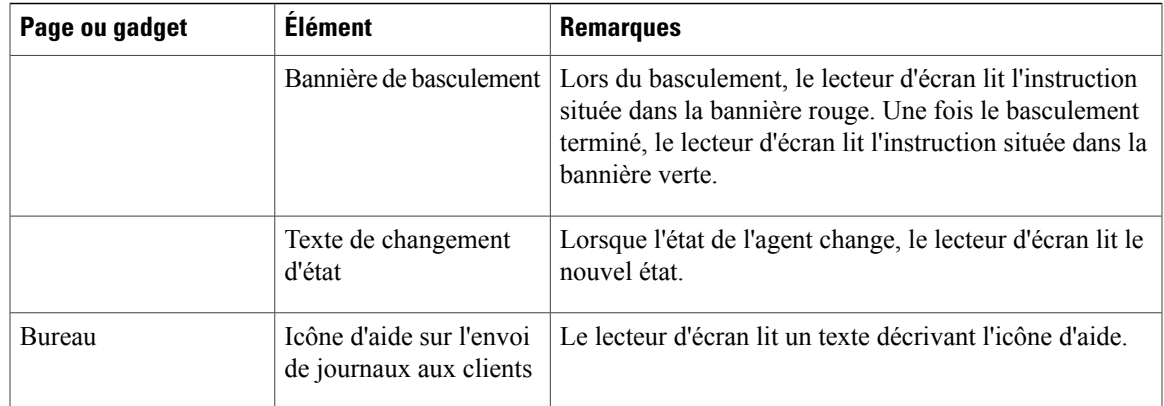

T

<span id="page-24-0"></span>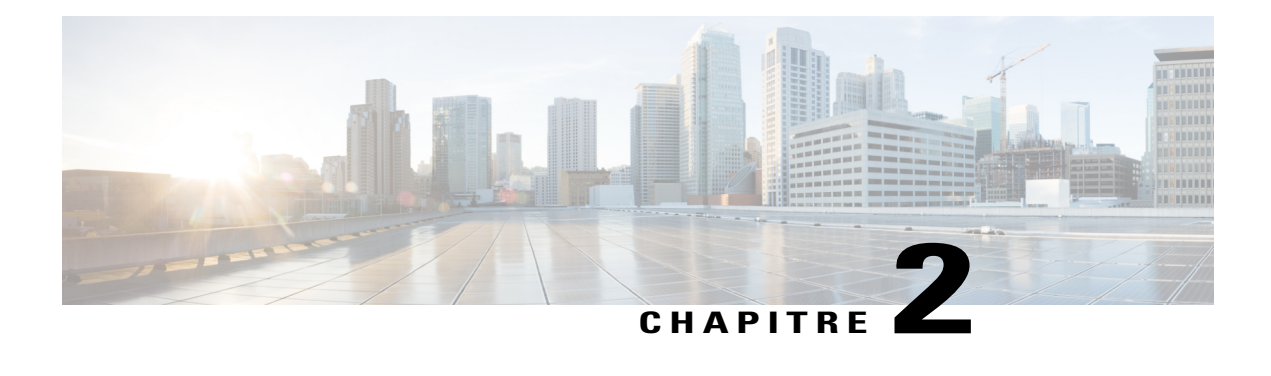

# **Tâches courantes**

Ce chapitre décrit les tâches courantes que les agents et les superviseurs effectuent. Ces tâches comprennent la connexion au bureau et la déconnexion, la modification de l'état, la sélection des codes raison et des motifs du traitement Post-appel, et les tâches de contrôle des appels.

- [Paramètres](#page-25-0) du navigateur pour Internet Explorer, page 16
- [Paramètres](#page-26-0) du navigateur pour Firefox, page 17
- [Connexion](#page-26-1) au bureau Finesse, page 17
- [Connexion](#page-29-1) en tant qu'agent mobile, page 20
- Accepter les [certificats](#page-30-0) de sécurité, page 21
- Accepter les [certificats](#page-32-0) du gadget Données temps réel, page 23
- [Déconnexion](#page-33-0) du bureau Finesse, page 24
- [Modifier](#page-34-0) votre état, page 25
- [Passer](#page-35-0) un appel, page 26
- [Répondre](#page-35-1) à un appel, page 26
- Répondre à un appel de [prévisualisation](#page-36-0) d'option d'appel sortant, page 27
- Répondre à un appel sortant de [prévisualisation](#page-36-1) direct, page 27
- Reclasser un appel sortant de [prévisualisation](#page-37-0) direct, page 28
- [Planifier](#page-37-1) un rappel, page 28
- [Répondre](#page-38-0) à un appel de rappel personnel d'option d'appel sortant, page 29
- Lancer un appel de [consultation,](#page-39-0) page 30
- [Transférer](#page-40-0) un appel (transfert en une seule étape), page 31
- [Envoyer](#page-40-1) DTMF, page 31
- Appliquer un motif de [Post-appel,](#page-41-0) page 32
- Afficher Mon [historique,](#page-42-0) page 33
- [Affichage](#page-43-0) de plusieurs vues de rapport de données en temps réel, page 34

• [Affichage](#page-43-1) des données de Cisco Context Service, page 34

## <span id="page-25-0"></span>**Paramètres du navigateur pour Internet Explorer**

Si vous utilisez Internet Explorer pour accéder au bureau Finesse, certains paramètres du navigateur doivent être configurés afin de vous assurer que toutes les fonctions de Finesse fonctionnent correctement.

- **1** Désactivez les bloqueurs de fenêtres pop-up.
- **2** Configurez les paramètres de confidentialité et les paramètres avancés suivants :
	- **a** Depuis le menu du navigateur, sélectionnez **Outils** > **Options Internet**.
	- **b** Cliquez sur l'onglet **Confidentialité**.
	- **c** Cliquez sur **Sites**.
	- **d** Dans la zone Adresse du site Web, entrez le nom de domaine pour le serveur Finesse côté A.
	- **e** Cliquez sur **Autoriser**.
	- **f** Dans la zone Adresse du site Web, entrez le nom de domaine pour le serveur Finesse côté B.
	- **g** Cliquez sur **Autoriser**.
	- **h** Cliquez sur **OK**.
- **3** Vous devez activer les paramètres de sécurité suivants pour permettre aux utilisateurs de se connecter :
	- Exécuter les contrôles ActiveX et les plugins
	- Contrôles ActiveX reconnus sûrs pour l'écriture de scripts
	- Scripts actifs

Pour activer ces paramètres :

- **a** Depuis le menu du navigateur, sélectionnez **Outils** > **Options Internet**.
- **b** Cliquez sur l'onglet **Sécurité**.
- **c** Cliquez sur **Personnaliser le niveau**.
- **d** Sous Contrôles ActiveX et plug-ins, sélectionnez **Activer** pour **Exécuter les contrôles ActiveX et les plug-ins** et **Contrôles ActiveX reconnus sûrs pour l'écriture de scripts**.
- **e** Sous Script, sélectionnez **Activer** pour **Scripts actifs**.

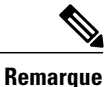

Si le client utilise des certificats auto-signés par une autorité de certification et que ses agents utilisent le nom de domaine complet du serveur, la connexion à Finesse sur HTTPS ne doit pas générer d'erreurs ou avertissements de certificat.

## <span id="page-26-0"></span>**Paramètres du navigateur pour Firefox**

Procédez comme suit pour que Finesse se comporte comme prévu lorsqu'il n'est pas la fenêtre active.

#### **Procédure**

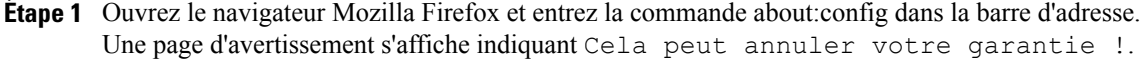

**Étape 2** Cliquez sur **Je m'engage à faire attention**.

- **Étape 3** Dans le champ **Rechercher**, entrez dom.disable\_window\_flip.
- **Étape 4** Double-cliquez sur **dom.disable\_window\_flip** pour définir la valeur sur *false*.
- **Étape 5** Redémarrez Firefox.

## <span id="page-26-1"></span>**Connexion au bureau Finesse**

#### **Procédure**

**Étape 1** Saisissez l'URL suivante dans la barre d'adresse de votre navigateur : http://*FQDN du serveur Finesse*/desktop/

où *FQDN du serveur Finesse* est le nom de domaine complet du serveur Finesse.

- **Étape 2** Si votre centre de contact a installé un pack linguistique pour Finesse, un sélecteur de langue apparaît sur le bureau. Dans la liste déroulante du sélecteur de langue, sélectionnez la langue que vous souhaitez voir apparaître sur le bureau.
	- Vous pouvez également sélectionner une langue en faisant figurer les paramètres régionaux dans le cadre de l'URL (par exemple, http://*FQDN du serveur Finesse*/desktop?locale=fr\_FR)) ou en modifiant les préférences linguistiques de votre navigateur. La langue par défaut est l'anglais (en\_US). **Remarque**

Si votre centre de contact n'a pas installé de pack linguistique pour Finesse, la langue locale du bureau est l'anglais uniquement.

- **Étape 3** Dans le champ **ID**, saisissez votre nom d'utilisateur ou ID d'agent.
	- Les noms d'utilisateur d'agent Finesse ne peuvent contenir que des caractères ASCII sur 7 bits imprimables (l'un des 94 caractères numérotés de 33 à 126). Les caractères pris en charge sont : A à Z et 0 à 9,  $, \cdot, !$ ,  $\sim$ , ', \$,  $\wedge$ ,  $\&$ , (, ), ", ', {, }, @,.. Ils ne prennent pas en charge les caractères suivants, **/**, **\**, **[**, **]**, **:**, **;** , **|** , **=**,**,**, **+**, **\***, **?** , **<**, **>**. **Remarque**
- **Étape 4** Saisissez votre mot de passe dans le champ **Mot de passe**.
- **Étape 5** Dans le champ **Numéro de poste**, saisissez votre numéro de poste téléphonique.
- **Étape 6** Cliquez sur **Connexion**.

Vous êtes connecté au bureau Finesse. Votre rôle (agent ou superviseur), nom d'agent, ID d'agent, et numéro de poste apparaissent dans l'en-tête. Votre état est défini à Non prêt.

Lorsque vous vous connectez pour la première fois, vous êtes invité à définir votre préférence concernant les notifications. Choisissez de toujours recevoir ou autoriser les notifications d'alerte. Notez que les notifications d'alerte ne s'affichent pas si votre navigateur est défini en mode privé, par exemple avec **Nouvelle fenêtre incognito** dans Chrome ou **Nouvelle fenêtre privée** dans Firefox. **Remarque**

### <span id="page-27-0"></span>**Connexion au bureau Finesse en mode Single Sign-On**

#### **Procédure**

**Étape 1** Saisissez l'URL suivante dans la barre d'adresse de votre navigateur : http://*FQDN du serveur Finesse*/desktop/

où *FQDN du serveur Finesse* est le nom de domaine complet du serveur Finesse.

- **Étape 2** Si votre centre de contact a installé un pack linguistique pour Finesse, un sélecteur de langue apparaît sur le bureau. Dans la liste déroulante du sélecteur de langue, sélectionnez la langue que vous souhaitez voir apparaître sur le bureau.
	- Vous pouvez également sélectionner une langue en faisant figurer les paramètres régionaux dans le cadre de l'URL (par exemple, http://*FQDN du serveur Finesse*/desktop?locale=fr\_FR)) ou en modifiant les préférences linguistiques de votre navigateur. La langue par défaut est l'anglais (en\_US). **Remarque**

Si votre centre de contact n'a pas installé de pack linguistique pour Finesse, la langue locale du bureau est l'anglais uniquement.

- **Étape 3** Dans la page de connexion, entrez votre **Nom d'utilisateur**.
- **Étape 4** Dans le champ **Mot de passe**, entrez votre mot de passe et cliquez sur **Connexion**.
- **Étape 5** La page de renvoi à Finesse s'affiche. Dans le champ **Numéro de poste**, entrez le numéro de poste de votre téléphone.
- **Étape 6** Cliquez sur **Soumettre**.

Vous êtes connecté au bureau Finesse. Votre rôle (agent ou superviseur), nom d'agent, ID d'agent, et numéro de poste apparaissent dans l'en-tête. Votre état est défini à Non prêt.

Lorsque vous vous connectez pour la première fois, vous êtes invité à définir votre préférence concernant les notifications. Choisissez de toujours recevoir ou autoriser les notifications d'alerte. Notez que les notifications d'alerte ne s'affichent pas si votre navigateur est défini en mode privé, par exemple avec **Nouvelle fenêtre incognito** dans Chrome ou **Nouvelle fenêtre privée** dans Firefox. **Remarque**

### <span id="page-28-0"></span>**Connexion au bureau Finesse en mode Hybride**

#### **Procédure**

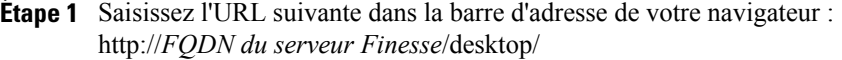

où *FQDN du serveur Finesse* est le nom de domaine complet du serveur Finesse.

- **Étape 2** Dans la page de connexion, entrez votre **Nom d'utilisateur**.
- **Étape 3** Si votre centre de contact a installé un pack linguistique pour Finesse, un sélecteur de langue apparaît sur le bureau. Dans la liste déroulante du sélecteur de langue, sélectionnez la langue que vous souhaitez voir apparaître sur le bureau.
	- Vous pouvez également sélectionner une langue en faisant figurer les paramètres régionaux dans le cadre de l'URL (par exemple, http://*FQDN du serveur Finesse*/desktop?locale=fr\_FR)) ou en modifiant les préférences linguistiques de votre navigateur. La langue par défaut est l'anglais (en\_US). **Remarque**

Si votre centre de contact n'a pas installé de pack linguistique pour Finesse, la langue locale du bureau est l'anglais uniquement.

- **Étape 4** Cliquez sur **Soumettre**.
- **Étape 5** Si l'agent est en mode SSO, la page de connexion s'affiche. Saisissez votre nom dans le champ **Nom d'utilisateur**.

Si l'agent est en mode Non SSO, reportez-vous aux *étapes 4 à 6 de la section Connexion au bureau Finesse.*

- **Étape 6** Saisissez votre mot de passe dans le champ **Mot de passe**. Cliquez sur **Connexion**.
- **Étape 7** La page de renvoi à Finesse s'affiche. Dans le champ **Numéro de poste**, saisissez votre numéro de poste téléphonique.
- **Étape 8** Cliquez sur **Soumettre**.

Vous êtes connecté au bureau Finesse. Votre rôle (agent ou superviseur), nom d'agent, ID d'agent, et numéro de poste apparaissent dans l'en-tête. Votre état est défini à Non prêt.

- Les utilisateurs en mode Hybride qui n'ont pas de connexion unique (SSO) activée peuvent se connecter avec un nom d'utilisateur différent en cliquant sur le lien **Se connecter avec un nom d'utilisateur différent**. Une page de connexion s'ouvre alors, qui vous permet d'entrer vos informations de connexion. **Remarque**
- Lorsque vous vous connectez pour la première fois, vous êtes invité à définir votre préférence concernant les notifications. Choisissez de toujours recevoir ou autoriser les notifications d'alerte. Notez que les notifications d'alerte ne s'affichent pas si votre navigateur est défini en mode privé, par exemple avec **Nouvelle fenêtre incognito** dans Chrome ou **Nouvelle fenêtre privée** dans Firefox. **Remarque**

### <span id="page-28-1"></span>**Connexion via IPv6**

Si l'administrateur vous le demande, vous pouvez vous connecter à Finesse à l'aide d'un client IPv6 seul. Dans ce cas, incluez le port HTTP ou HTTPS approprié dans l'URL de connexion à l'étape 1 de la procédure précédente.

• Pour un accès sécurisé à l'aide de HTTPS, entrez :

https://<*FQDN*>:8445/desktop

• Pour un accès HTTP, entrez :

http://<*FQDN*>:8082/desktop

Les étapes restantes de la procédure de connexion demeurent identiques pour IPv6.

### <span id="page-29-0"></span>**Verrouillage du compte après cinq tentatives de connexion infructueuses**

Si vous tentez de vous connecter à Finesse cinq fois de suite avec un mot de passe erroné, Finesse bloque l'accès à votre compte pendant cinq minutes. Pour des raisons de sécurité, si vous tentez de vous connecter à nouveau pendant ce délai, Finesse ne vous informe pas que votre compte est verrouillé. Vous devez patienter cinq minutes avant de réessayer. N'essayez pas de vous reconnecter lorsque votre compte est verrouillé, sous peine de remettre à zéro le minuteur de verrouillage et de devoir à nouveau patienter cinq minutes supplémentaires.

Cette restriction s'applique quel que soit le mode de connexion, sur le bureau, en tant qu'agent mobile ou à l'aide de Finesse IP Phone Agent (IPPA).

## <span id="page-29-1"></span>**Connexion en tant qu'agent mobile**

Lorsque vous vous connectez en tant qu'agent mobile, vous pouvez utiliser n'importe quel téléphone (téléphone fixe ou téléphone mobile) accessible du système téléphonique du centre de contact pour recevoir des appels.

Pour obtenir plus d'informations sur l'utilisation de la fonction d'agent mobile, consultez le document *Guide des fonctionnalités Cisco Unified Contact Center Enterprise*.

#### **Procédure**

- **Étape 1** Saisissez l'URL suivante dans la barre d'adresse de votre navigateur : http://*FQDN du serveur Finesse*/, où *FQDN* est le nom de domaine complet du serveur Finesse.
- **Étape 2** Saisissez votre nom d'utilisateur ou ID d'agent, dans le champ ID.
- **Étape 3** Saisissez votre mot de passe dans le champ Mot de passe.
- **Étape 4** Saisissez votre numéro de poste, dans le champ Poste. Dans le cas d'un agent mobile, le poste représente votre poste virtuel, également connu sous le nom de port CTI local (LPC).
- **Étape 5** Cochez la case **Se connecter en tant qu'agent mobile**. Les champs Mode et Numéro d'appel apparaissent.
- **Étape 6** Dans la liste déroulante Mode, choisissez le mode que vous souhaitez utiliser.

#### **Exemple :**

En mode Appel par appel, votre numéro de téléphone est composé pour chaque appel entrant et déconnecté lorsque l'appel se termine.

En mode de Connexion dédiée votre téléphone est appelé lorsque vous vous connectez et la ligne reste connectée tout au long des différents appels des clients.

- **Étape 7** Dans le champ Numéro d'appel, saisissez votre numéro de téléphone.
- **Étape 8** Cliquez sur **Connexion**.

En mode de connexion dédiée, le bureau doit recevoir et répondre à un appel de configuration avant que la connexion ne soit complète.

- **Étape 9** Assurez-vous que Finesse affiche les informations suivantes dans l'en-tête :
	- Agent mobile précédant votre nom d'agent
	- Le mode utilisé (Appel par appel ou Connexion dédiée)
	- Le numéro d'appel que vous avez fourni

Lorsque vous cochez la case Se connecter en tant qu'agent mobile et choisissez un mode (Appel par appel ou Connexion dédiée), Finesse stocke un cookie dans votre navigateur qui permet à ce dernier de se souvenir de ces sélections. Lorsque vous accédez de nouveau à la page de connexion, la case à cocher Se connecter en tant qu'agent mobile et le mode sont déjà sélectionnés. Ces sélections sont conservées après plusieurs connexions, redémarrages du navigateur, et scénarios de basculement.

Toutefois, si vous accédez directement à un autre serveur Finesse et ne vous êtes pas déjà connecté à ce dernier comme agent mobile, vous devrez effectuer à nouveau ces sélections.

## <span id="page-30-0"></span>**Accepter les certificats de sécurité**

La première fois que vous vous connectez au bureau Finesse, vous pouvez être invité à accepter des certificats de sécurité avant de pouvoir continuer. Sauf si les certificats sont supprimés, vous ne devriez avoir besoin de les accepter qu'une seule fois. Ces certificats permettent au bureau Finesse de communiquer via une connexion sécurisée avec le serveur Finesse.

Vous devez vous assurer que les fenêtres contextuelles sont autorisées sur le bureau Finesse.

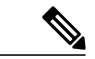

**Remarque**

Si vous utilisez un client Windows, connectez-vous en tant qu'utilisateur Windows, et à l'aide d'Internet Explorer vous devez exécuter ce dernier en tant qu'administrateur pour installer ces certificats de sécurité. Dans le menu **Démarrer**, cliquez à droite sur Internet Explorer et sélectionnez **Exécuter en tant qu'administrateur**.

Contactez votre administrateur si vous n'avez pas les permissions nécessaires pour installer les certificats de sécurité.

#### **Procédure**

**Étape 1** Saisissez l'URL du bureau Finesse dans votre navigateur.

**Étape 2** Si vous utilisez Internet Explorer :

- a) Une page s'affiche pour indiquer que le certificat de sécurité du site Web pose problème. Cliquez sur **Poursuivre sur ce site Web (non recommandé)** pour ouvrir la page de connexion Finesse.
- b) Entrez votre ID d'agent ou nom d'utilisateur, votre mot de passe, et poste, puis cliquez sur **Connexion**. Le message suivant apparaît :

Connexion cryptée en cours d'établissement...

Une boîte de dialogue apparaît qui répertorie les certificats à accepter.

c) Cliquez sur **OK** dans la boîte de dialogue.

Un nouvel onglet de navigateur s'ouvre pour chaque certificat que vous devez accepter. Une erreur de certificat apparaît dans la barre d'adresse.

Selon les paramètres de votre navigateur, il se peut qu'une fenêtre s'ouvre pour chaque certificat que vous devez accepter à la place d'un onglet du navigateur. **Remarque**

- d) Cliquez sur **Erreursde certificat** puis cliquez sur **Afficher les certificats** pour ouvrir la boîte de dialogue Certificat.
- e) Dans la boîte de dialogue Certificat, cliquez sur **Installeruncertificat** pour ouvrir l'Assistant Importation de certificat.

Si vous utilisez Internet Explorer 11 avec Windows 8.1, l'option Installation de certificat n'apparaît pas jusqu'à ce que vous ajoutiez Finesse à vos sites de confiance.

- **1** Dans le menu du navigateur, sélectionnez **Options Internet**.
- **2** Sur l'onglet **Sécurité**, cliquez sur **Sites de confiance**, puis cliquez sur **Sites**.
- **3** Dans le champ **Ajouter ce site Web à la zone**, entrez l'URL du bureau Finesse et cliquez sur **Ajouter**.
- **4** Après avoir cliqué sur**Installer le certificat**,sous **Emplacementdu magasin**,sélectionnez **Utilisateur actuel** pour installer le certificat pour l'utilisateur actuel uniquement, ou sélectionnez **Machine locale** pour installer le certificat pour tous les utilisateurs de Windows qui utilisent cet ordinateur.

Si vous sélectionnez **Machine locale**, une boîte de dialogue s'affiche vous demandant si vous souhaitez autoriser le processus hôte Windows à apporter des modifications à cet ordinateur. Sélectionnez **Oui**.

- f) Dans l'assistant Importation de certificat, cliquez sur **Suivant**.
- g) Sélectionnez **Placer tous les certificats dans le magasin suivant**, puis cliquez sur **Naviguer**.
- h) Sélectionnez **Autorités de certification racines de confiance**, puis cliquez sur **OK**.
- i) Cliquez sur **Suivant**.
- j) Cliquez sur **Terminer**. Une boîte de dialogue d'avertissement de sécurité s'affiche vous demandant si vous souhaitez installer le certificat.
- k) Cliquez sur **Oui**. Une boîte de dialogue d'importation de certificat qui indique que l'importation a réussi s'affiche.
- l) Cliquez sur **OK**.
- m) Cliquez sur **OK** dans la boîte de dialogue Certificat.
- n) Fermez l'onglet du navigateur. Vous êtesinvité à accepter un autre certificat. Répétez les étapes précédentes jusqu'à ce que tous les certificats soient acceptés.

Après avoir accepté tous les certificats nécessaires, le processus de connexion s'achève.

**Remarque** Poursupprimer l'erreur de certificat du bureau, vous devez fermer et rouvrir votre navigateur.

#### **Étape 3** Si vous utilisez Firefox :

- a) Une page apparaît qui indique que cette connexion n'est pas fiable. Cliquez sur **Je comprends les risques**, puis cliquez sur **Ajouter une exception**.
- b) Assurez-vous que la case **Stocker de façon permanente cette exception** est cochée.
- c) Cliquez sur **Confirmer l'exception de sécurité**. La page Connexion à Finesse s'affiche.

d) Entrez votre ID d'agent ou nom d'utilisateur, votre mot de passe, et poste, puis cliquez sur **Connexion**. Le message suivant apparaît :

Connexion cryptée en cours d'établissement...

Une boîte de dialogue apparaît qui répertorie les certificats à accepter.

- e) Cliquez sur **OK**. Un nouvel onglet de navigateur s'ouvre pour chaque certificat que vous devez accepter.
- f) Sur chaque onglet, cliquez sur **Je comprends les risques**, puis cliquez sur **Ajouter une exception**.
- g) Assurez-vous que la case **Stocker de façon permanente cette exception** est cochée.
- h) Cliquez sur **Confirmer l'exception de sécurité**. Chaque onglet se ferme après avoir accepté le certificat.

Après avoir accepté tous les certificats nécessaires, le processus de connexion s'achève.

## <span id="page-32-0"></span>**Accepter les certificats du gadget Données temps réel**

Le gadget Données temps réel de Cisco Unified Intelligence Center fournit des rapports que vous pouvez visualiser dans le bureau Finesse. Si votre bureau contient ces rapports, la première fois que vous vous connectez, vous pouvez être invité à accepter des certificats de sécurité.

#### **Procédure**

#### **Étape 1** Connectez-vous au bureau Finesse.

Le gadget Données temps réel de Cisco Unified Intelligence Center affiche un message qui indique que Finesse vérifie la connectivité. Si Finesse détecte que les certificats de sécurité doivent être acceptés, un message apparaît qui répertorie les certificats que vous devez accepter pour utiliser Cisco Unified Intelligence Center.

Chaque rapport Cisco Unified Intelligence Center affiche ce message. **Remarque**

**Étape 2** Cliquez sur **OK**.

Un nouvel onglet du navigateur (ou fenêtre, en fonction des paramètres de votre navigateur) s'ouvre pour chaque certificat que vous devez accepter. Le message du gadget est modifié pour indiquer que pour continuer, vous devez accepter les certificats des onglets ouverts.

- **Étape 3** Si vous utilisez Internet Explorer :
	- a) Cliquez sur **Erreursde certificat** puis cliquez sur **Afficher les certificats** pour ouvrir la boîte de dialogue Certificat.
	- b) Dans la boîte de dialogue Certificat, cliquez sur **Installeruncertificat** pour ouvrir l'Assistant Importation de certificat.

Si vous utilisez Internet Explorer 11 avec Windows 8.1, l'option Installation de certificat n'apparaît pas jusqu'à ce que vous ajoutiez Finesse à vos sites de confiance.

- **1** Dans le menu du navigateur, sélectionnez **Options Internet**.
- **2** Sur l'onglet **Sécurité**, cliquez sur **Sites de confiance**, puis cliquez sur **Sites**.
- **3** Dans le champ **Ajouter ce site Web à la zone**, entrez l'URL du bureau Finesse et cliquez sur **Ajouter**.

**4** Après avoir cliqué sur**Installer le certificat**,sous **Emplacementdu magasin**,sélectionnez **Utilisateur actuel** pour installer le certificat pour l'utilisateur actuel uniquement, ou sélectionnez **Machine locale** pour installer le certificat pour tous les utilisateurs de Windows qui utilisent cet ordinateur.

Si vous sélectionnez **Machine locale**, une boîte de dialogue s'affiche vous demandant si vous souhaitez autoriser le processus hôte Windows à apporter des modifications à cet ordinateur. Sélectionnez **Oui**.

- c) Dans l'assistant Importation de certificat, cliquez sur **Suivant**.
- d) Sélectionnez **Placer tous les certificats dans le magasin suivant**, puis cliquez sur **Naviguer**.
- e) Sélectionnez **Autorités de certification racines de confiance**, puis cliquez sur **OK**.
- f) Cliquez sur **Suivant**.
- g) Cliquez sur **Terminer**. Une boîte de dialogue d'avertissement de sécurité s'affiche vous demandant si vous souhaitez installer le certificat.
- h) Cliquez sur **Oui**. Une boîte de dialogue d'importation de certificat qui indique que l'importation a réussi s'affiche.
- i) Cliquez sur **OK**.
- j) Cliquez sur **OK** dans la boîte de dialogue Certificat.
- k) Fermez l'onglet du navigateur. Vous êtesinvité à accepter un autre certificat. Répétez les étapes précédentes jusqu'à ce que tous les certificats soient acceptés. Après fermeture des onglets du navigateur, le gadget Données temps réel de Cisco Unified Intelligence Center est rechargé.
- **Étape 4** Si vous utilisez Firefox :
	- a) Sur chaque onglet, cliquez sur **Je comprends les risques**, puis cliquez sur **Ajouter une exception**.
	- b) Assurez-vous que la case **Stocker de façon permanente cette exception** est cochée.
	- c) Cliquez sur **Confirmer l'exception de sécurité**. Après fermeture des onglets du navigateur, le gadget Données temps réel de Cisco Unified Intelligence Center est rechargé.

### <span id="page-33-0"></span>**Déconnexion du bureau Finesse**

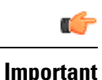

Ne fermez pas votre navigateur pour vous déconnecter du bureau Finesse. Finesse peut mettre jusqu'à 120 secondes pour détecter que votre navigateur est fermé et 60 secondes supplémentaires pour vous déconnecter. Finesse peut continuer à vous acheminer des contacts pendant ce temps.

Déconnectez-vous du bureau, comme décrit dans la procédure suivante.

#### **Procédure**

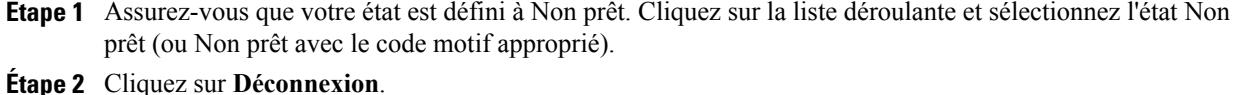

Une liste déroulante s'affiche qui contient le code raison de déconnexion.

- Si aucun code raison de déconnexion n'est configuré pour votre équipe, Finesse vous déconnecte lorsque vous cliquez sur Déconnexion. **Remarque**
- **Étape 3** Sélectionnez le code motif de déconnexion approprié dans cette liste.
- **Étape 4** Dans l'écran de confirmation de connexion, vous pouvez choisir de quitter le navigateur ou d'être redirigé vers le bureau Finesse en cliquant sur le lien **Cliquez ici**. L'un des scénarios suivants est alors disponible :
	- La page de renvoi à Finesse. Pour vous reconnecter au bureau Finesse, entrez vos **Nom d'utilisateur**, **Mot de passe** et **Numéro de poste**.
	- La page de renvoi à Finesse. Pour vous reconnecter au bureau Finesse, entrez votre **Numéro de poste**.
	- La page de connexion. Pour vous reconnecter au bureau Finesse, entrez vos **Mot de passe** et **Numéro de poste**.

## <span id="page-34-0"></span>**Modifier votre état**

Lorsque vous vous connectez au bureau Finesse, votre état est défini sur Non prêt par défaut. Vous pouvez ensuite définir votre état sur Prêt ou choisir l'un des codes raison Non prêt configurés.

Si vous êtes à l'état Prêt, vous pouvez faire passer votre état â Non prêt. Lorsque que vous êtes sur un appel, vous pouvez sélectionner un état à appliquer lorsque l'appel sera terminé.

Si vous devez effectuer un traitement post-appel, quand un appel est terminé, vous passerez à l'étatPost-appel. En état Post-appel, vous pouvez mener à bien tout travail post-appel. Si le traitement post-appel est facultatif dans votre cas, vous pouvez sélectionner Post-appel lors d'un appel pour passer à l'état Post-appel lorsque l'appel est terminé.

Pour mettre fin à l'état Post-appel, vous pouvez sélectionner votre nouvel état (Prêt ou Non prêt) dans la liste déroulante ou attendre la fin du minuteur pré-configuré.

#### **Procédure**

**Étape 1** Cliquez sur la flèche déroulante à côté de votre état actuel.

**Étape 2** Sélectionnez l'état approprié dans la liste.

Votre état d'agent est modifié pour refléter votre choix. Si vous êtes sur un appel et que vous sélectionnez un état, Finesse affiche votre état actuel et l'état en attente dans lequel vous allez passer lorsque l'appel sera terminé.

### <span id="page-35-0"></span>**Passer un appel**

Votre état doit être défini sur Prêt ou Non prêt pour passer un appel sortant.

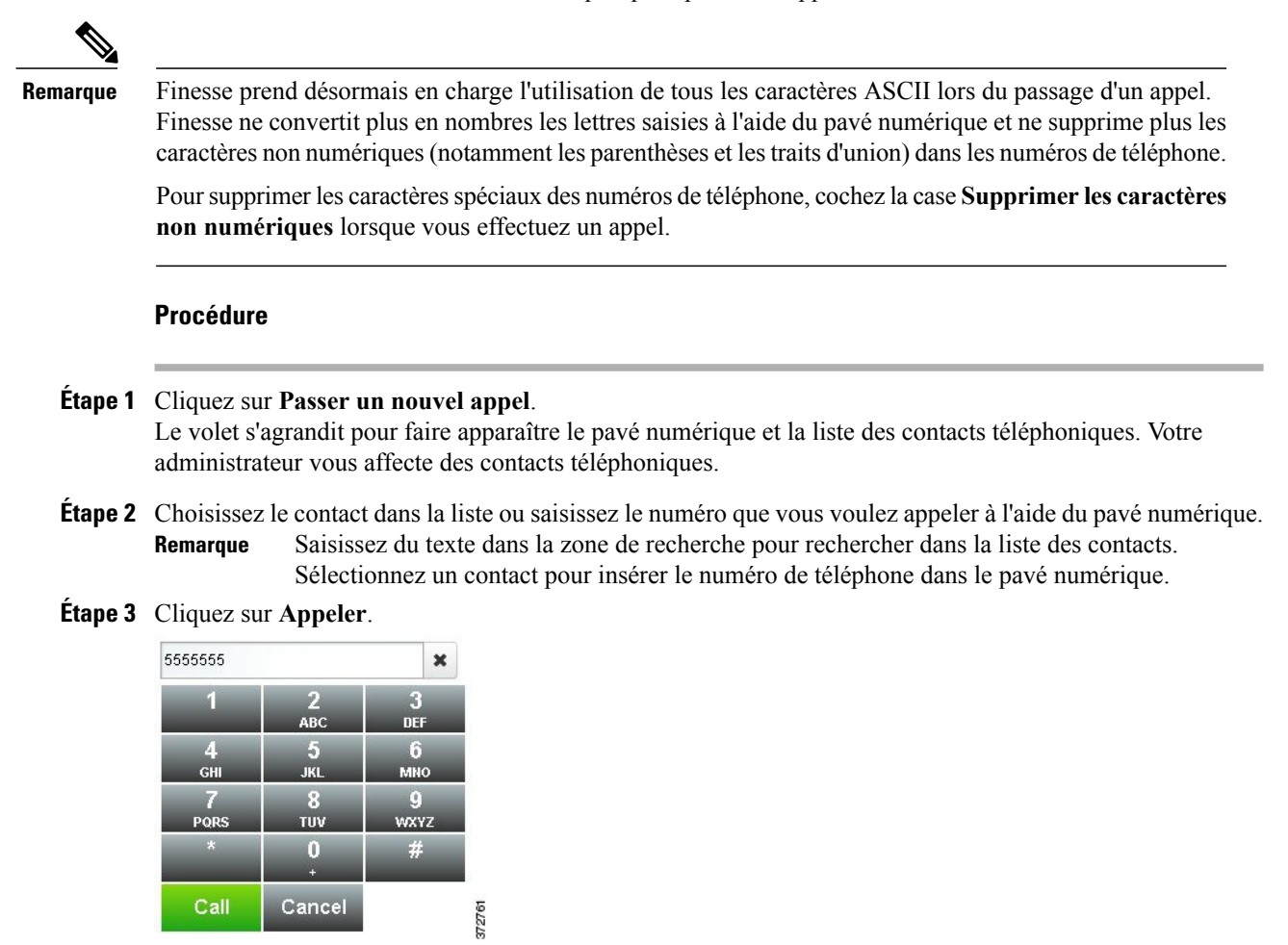

**Étape 4** Pour terminer l'appel, cliquez sur **Terminer**.

## <span id="page-35-1"></span>**Répondre à un appel**

Vous devez être à l'état Prêt pour être disponible pour les appels des clients. Quand un appel arrive sur le bureau, votre état passe automatiquement à Réservé. La zone de contrôle des appels s'agrandit pour afficher les variables d'appel configurées pour votre système.

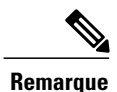

En fonction de la configuration du système choisie par votre administrateur, vous pouvez voir des présentations de variables d'appel différentes pour les différents appels.

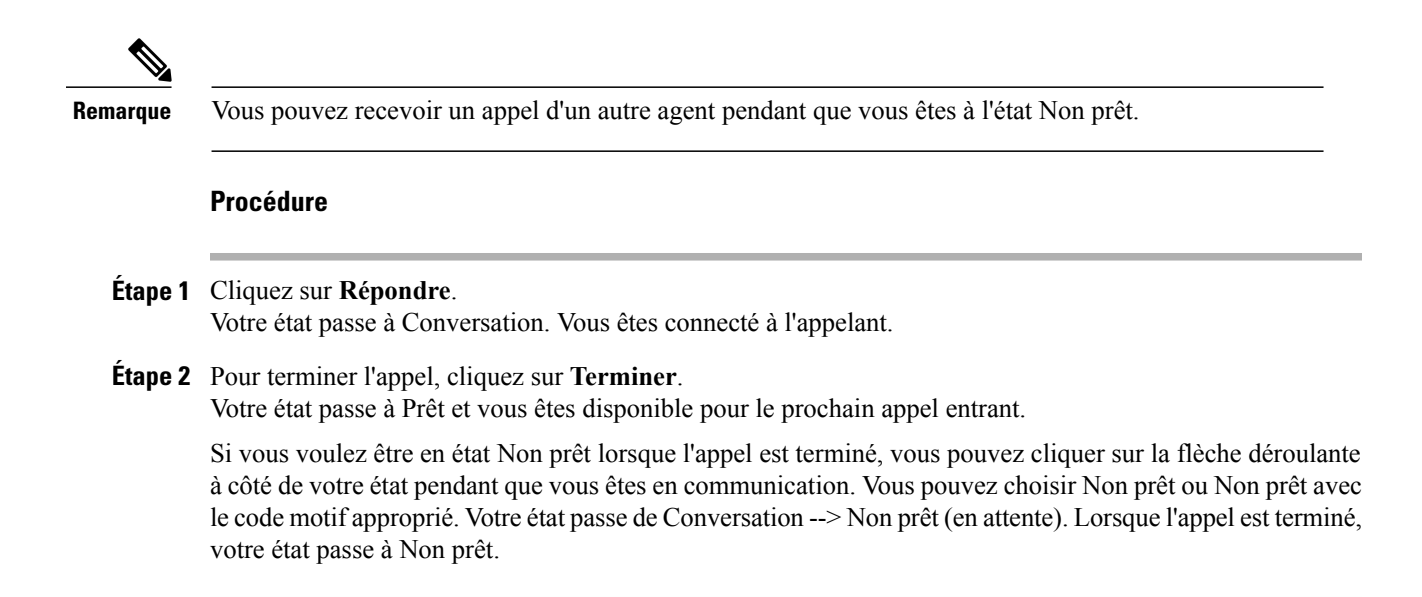

## <span id="page-36-0"></span>**Répondre à un appel de prévisualisation d'option d'appel sortant**

Un appel de prévisualisation d'option d'appel sortant vous permet de visualiser les informations de contact d'un client avant de choisir d'accepter ou de refuser l'appel.

#### **Procédure**

- **Étape 1** Assurez-vous que votre état est défini sur Prêt. Vous devez être à l'état Prêt pour recevoir un appel. Quand un appel de prévisualisation d'option d'appel sortant arrive sur le bureau, votre état passe à Réservé (sortant). Le gadget de contrôle des appels s'agrandit pour afficher les informations du client.
- **Étape 2** Après avoir vérifié les informations, cliquez sur **Accepter** pour accepter l'appel ou sur **Refuser** pour refuser l'annel.

Si vous acceptez l'appel, le système effectue l'appel au client. Si la tentative réussit, vous êtes connecté au client. Si la tentative échoue, l'appel de réservation disparaît et Finesse vous transfère à l'état Prêt.

Si vous refusez l'appel, vous devez choisir de rejeter ou fermer le contact. Si vous cliquez sur **Rejeter,** le contact reste dans la campagne pour un nouvelle tentative à une date ultérieure. Si vous cliquez sur **Fermer,** le contact est clos pour la durée de la campagne.

## <span id="page-36-1"></span>**Répondre à un appel sortant de prévisualisation direct**

Un appel sortant de prévisualisation direct vous permet de visualiser les informations de contact d'un client avant de choisir d'accepter ou de refuser l'appel.

#### **Procédure**

- **Étape 1** Assurez-vous que votre état est défini sur Prêt. Vous devez être à l'état Prêt pour recevoir un appel. Quand un appel sortant de prévisualisation direct arrive sur le bureau, votre état passe à Réservé (sortant). Le gadget de contrôle des appels s'agrandit pour afficher les informations du client.
- **Étape 2** Après avoir vérifié les informations, cliquez sur **Accepter** pour accepter l'appel ou sur **Refuser** pour refuser l'appel.

Si vous acceptez l'appel, le système passe l'appel au client directement depuis votre téléphone. Si la tentative réussit, vous êtes connecté au client. Si la tentative échoue, Finesse vous fait passer à l'état Prêt.

Si vous refusez l'appel, vous devez choisir de rejeter ou fermer le contact. Si vous cliquez sur **Rejeter,** le contact reste dans la campagne pour un nouvelle tentative à une date ultérieure. Si vous cliquez sur **Fermer,** le contact est clos pour la durée de la campagne.

## <span id="page-37-0"></span>**Reclasser un appel sortant de prévisualisation direct**

Le bouton Reclasser vous permet de reclasser un appelsortant de prévisualisation direct en tant que Répondeur, Fax, Numéro non valide ou Vocal. Par défaut, un appel est classé comme Vocal. Ce bouton est disponible après avoir accepté l'appel de prévisualisation directe et le demeure pendant la durée de vie de l'appel. Il est également disponible lorsque vous êtes à l'état Post-appel. Vous pouvez reclasser un appel plusieurs fois.

#### **Procédure**

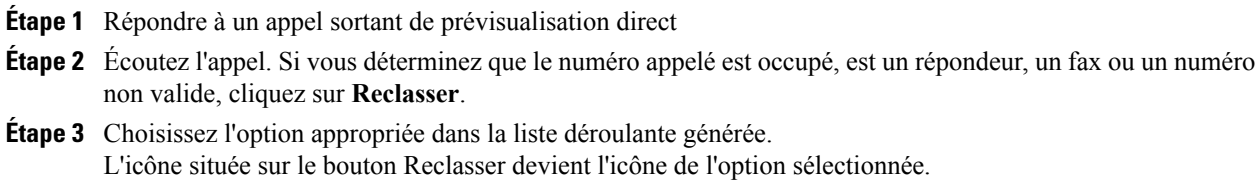

**Étape 4** Pour terminer l'appel, cliquez sur **Terminer**.

## <span id="page-37-1"></span>**Planifier un rappel**

Si vous traitez un appel composé sortant et que le client souhaite être rappelé à une heure ultérieure, vous pouvez planifier un rappel.

#### **Procédure**

**Étape 1** Pendant que vous êtes en ligne cliquez sur **Rappel**.

La boîte de dialogue Rappel apparaît. Le champ Heure actuelle contient l'heure actuelle dans le fuseau horaire du client (ce champ est en lecture seule). Le champ Numéro de téléphone contient le numéro de téléphone qui a été composé pour cet appel.

- **Étape 2** Si le client préfère se faire appeler sur un numéro de téléphone différent, entrez le nouveau numéro de téléphone dans le champ Numéro de téléphone.
- **Étape 3** Dans le champ Date et heure, entrez la date et l'heure de rappel du client. Vous pouvez saisir la date et l'heure dans le champ ou cliquez sur l'icône de calendrier pour choisir la date et l'heure. Vous devez saisir l'heure du lieu du client (pas l'heure de votre région).

Pour basculer entre AM et PM, cliquez sur le bouton AM ou PM.

L'heure correspond au fuseau horaire du client. Finesse utilise le code téléphonique de la zone du client afin de déterminer le fuseau horaire. Un client utilisant un téléphone mobile peut ne pas être dans le fuseau horaire qui correspond au code téléphonique de la zone. Par conséquent, vous devez confirmer le fuseau horaire avec le client. **Remarque**

**Étape 4** Cliquez sur **Planification**. Une fenêtre contextuelle apparaît pour confirmer que le rappel a été planifié.

- **Étape 5** Si vous avez besoin de mettre à jour les informations après avoir planifié un rappel, cliquez sur **Rappel** pour rouvrir la boîte de dialogue de rappel.
- **Étape 6** Mettez à jour les champs nécessaires, puis cliquez sur **Mettre à jour**. Une boîte de dialogue apparaît pour confirmer que le rappel a été mis à jour.
- **Étape 7** Si vous avez besoin d'annuler le rappel après l'avoir planifié, cliquez sur **Rappel** pour rouvrir la boîte de dialogue de rappel.
- **Étape 8** Cliquez sur **Annuler**. Une fenêtre contextuelle apparaît pour confirmer que le rappel a été annulé.

# <span id="page-38-0"></span>**Répondre à un appel de rappel personnel d'option d'appel sortant**

Lorsque vous êtes sur un appel d'option d'appel sortant, vous pouvez planifier un rappel pour rappeler le client à un moment plus opportun. Lesrappels planifiés peuvent être desrappels personnels ou desrappels classiques, en fonction de la configuration de votre centre de contact. Lesrappels classiques apparaissentsur votre bureau dans le même mode d'option d'appel sortant que l'appel d'origine (par exemple, si l'appel initial était un appel de prévisualisation, l'appel de rappel est un appel de prévisualisation).

Les rappels personnels sont similaires aux appels de prévisualisation d'option d'appel sortant, mais les boutons du bureau sont légèrement différents.

#### **Procédure**

**Étape 1** Assurez-vous que votre état est défini sur Prêt. Vous devez être à l'état Prêt pour recevoir un appel. Quand un appel de rappel personnel d'option d'appel sortant arrive sur le bureau, votre état passe à Réservé (sortant). Le gadget de contrôle des appels s'agrandit pour afficher les informations du client.

**Étape 2** Après avoir vérifié les informations, cliquez sur **Accepter** pour accepter l'appel ou sur **Refuser**, puis cliquez sur **Fermer**.

Si vous acceptez l'appel, le système effectue l'appel au client. Si la tentative réussit, vous êtes connecté au client. Si la tentative échoue, l'appel de réservation disparaît et Finesse vous transfère à l'état Prêt.

Si vous refusez l'appel, le contact est clos pour la durée de la campagne.

## <span id="page-39-0"></span>**Lancer un appel de consultation**

Vous devez être en appel actif pour lancer un appel de consultation.

#### **Procédure**

- **Étape 1** Cliquez sur **Consulter**. La zone de contrôle des appels s'agrandit pour faire apparaître le pavé numérique et une liste de contacts.
- **Étape 2** Choisissez le contact que vous souhaitez consulter dans la liste des contacts ou saisissez son numéro sur le pavé numérique.
- **Étape 3** Sur le pavé numérique, cliquez sur **Appel**. L'appel client est mis en attente. Vous êtes connecté au contact que vous avez appelé.
- **Étape 4** Après avoir consulté le contact que vous avez appelé, vous pouvez choisir de mettre fin à l'appel de consultation et reprendre l'appel du client, d'ajouter le client sous forme de conférence téléphonique à l'appel de consultation, ou de transférer le client à l'agent au superviseur que vous avez consulté.

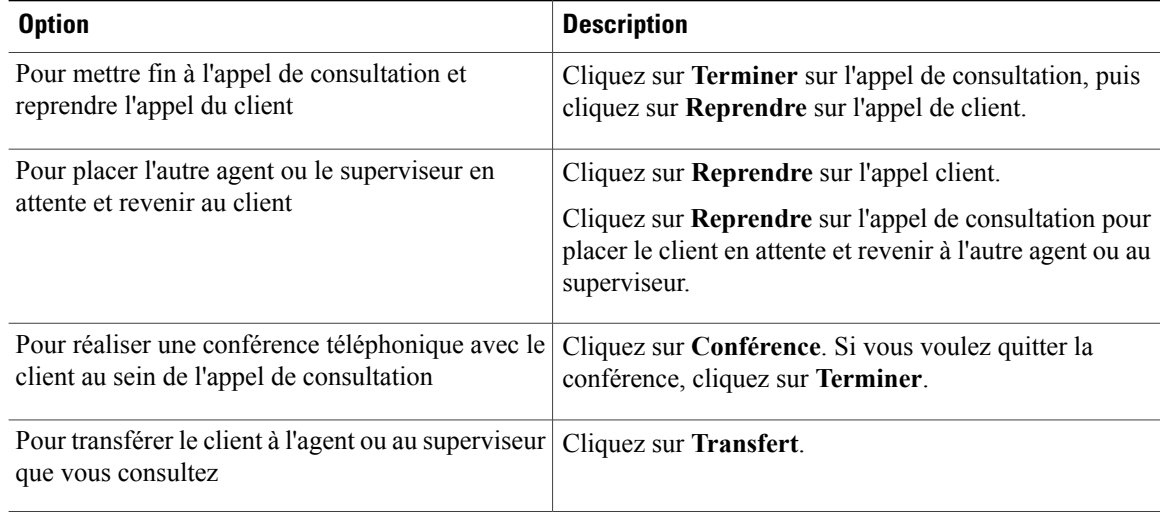

## <span id="page-40-0"></span>**Transférer un appel (transfert en une seule étape)**

La fonction de transfert en une seule étape vous permet de transférer un appel sans lancer d'abord un appel de consultation.

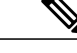

**Remarque**

Vous devez être à l'état Conversation pour lancer un transfert. Si vous mettez l'appel en attente, le bouton Transfert direct disparaît.

#### **Procédure**

**Étape 1** Cliquez sur **Transfert direct**.

La zone de contrôle des appels s'agrandit pour faire apparaître le pavé numérique et une liste de contacts.

Votre administrateur vous attribue des contacts téléphoniques. **Remarque**

- **Étape 2** Choisissez le contact dans la liste ou saisissez le numéro que vous voulez appeler dans le pavé numérique de composition d'appel.
	- Saisissez du texte dans la zone de recherche pour rechercher dans la liste des contacts. Sélectionnez un contact pour insérer le numéro de téléphone dans le pavé numérique. **Remarque**
- **Étape 3** Sur le pavé numérique, cliquez sur le bouton **Transfert**. L'appel disparaît de votre bureau. Vous êtes désormais prêt pour le prochain appel.

### <span id="page-40-1"></span>**Envoyer DTMF**

Utilisez la fonction Envoyer DTMF pour envoyer une chaîne de caractères multifréquence à deux tonalités (Dual Tone Multifrequency, DTMF) lors d'un appel. Par exemple, vous pouvez utiliser cette fonction pour interagir avec un système de réponse vocale interactive (RVI) pour saisir un numéro de compte ou un mot de passe.

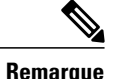

**Remarque** Pour utiliser cette fonction, vous devez être en communication.

#### **Procédure**

- **Étape 1** Cliquez sur le bouton **Pavé numérique**. La zone de contrôle des appels s'agrandit pour faire apparaître le pavé numérique.
- **Étape 2** Cliquez sur les boutons appropriés du pavé numérique pour saisir les caractères DTMF. Vous pouvez envoyer les caractères suivants dans le cadre d'une chaîne DTMF :

• 0 à 9

- A à D
- le dièse (#)
- l'astérisque (\*)
- Vous devez utiliser le pavé numérique à l'écran pour entrer les caractères. Vous ne pouvez pas taper les caractères à l'aide de votre clavier. **Remarque**

Les caractères correspondants apparaissent dans la zone de texte au-dessus du pavé numérique (ce champ de texte est en lecture seule).

**Étape 3** Cliquez sur le bouton **Pavé numérique** à nouveau pour le refermer.

## <span id="page-41-0"></span>**Appliquer un motif de Post-appel**

Les motifs de travail post-appel sont des motifs que vous pouvez appliquer aux appels. Si votre administrateur vous a attribué des motifs de travail post-appel, le bouton Motifs Post-appel apparaît lorsque vous êtes sur un appel ou lorsque vous êtes à l'état Post-appel après un appel (si votre configuration inclut les traitements post-appel).

Si vous n'avez pas de motif post-appel attribué, vous n'aurez pas cette fonctionnalité sur votre bureau. Votre administrateur crée et attribue des motifs Post-appel.

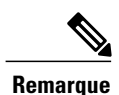

Les motifs post-appel sont définis par appel. Cela signifie que si vous appliquez un motif de traitement post-appel à un appel, le même sera répercuté sur les postes de travail de tousles autres participants(agents) de l'appel.

Vous pouvez saisir un motif de traitement post-appel lors d'un appel ou lorsque vous êtes dans l'état Post-appel après la fin de l'appel (y compris la fin de l'appel normal, ainsi que les scénarios de transfert et d'abandon de conférence). Si vous devez effectuer un traitement post-appel, vous passez automatiquement à l'état Post-appel lorsque l'appel est terminé. Si le traitement post-appel est facultatif dans votre cas, vous pouvez sélectionner Post-appel dansla liste déroulante Etat de l'agent lors de l'appel. Votre état apparaît alors comme Conversation --> Post-appel (en attente) pour la durée de l'appel. Lorsque l'appel est terminé, vous passez à l'état Post-appel et pouvez mener à bien tout traitement post-appel.

Si vous voulez spécifier dans quel état passer lorsque le minutage Post-appel expire, vous pouvez sélectionner l'état dans la liste déroulante avant de sélectionner Post-appel. Par exemple, pendant un appel, sélectionnez Non Prêt dans la liste déroulante. Puis cliquez sur Post-appel.

**Remarque**

Unified CCX et Cisco Agent Desktop permettent aux agents de choisir de passer à l'état Récapitulatif ou Travail appel par appel. Avec Cisco Finesse Desktop, les agents n'ont pas cette possibilité : l'état Récapitulatif est soit obligatoire, soit autorisé.

Pour mettre fin à l'état Post-appel, vous pouvez sélectionner votre nouvel état (Prêt ou Non prêt) dans la liste déroulante ou attendre la fin du minuteur pré-configuré.

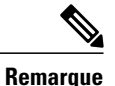

Une fois que vous entrez à l'état Post-appel, aucune autre mise à jour d'appel n'est effectuée dans le gadget de contrôle d'appel. Toutefois, si vous saisissez un motif de traitement post-appel de l'appel en étant à l'état Post-appel, le gadget de contrôle d'appel est mis à jour avec le motif Post-appel uniquement ; toutes les autres informations d'appel demeurent telles qu'elles étaient avant de passer à l'état Post-appel.

#### **Procédure**

- **Étape 1** Cliquez sur **Motif de post-appel**.
- **Étape 2** Sélectionnez le motif de traitement post-appel approprié dans la liste déroulante.
- **Étape 3** Cliquez sur **Appliquer**.

Une coche verte apparaît à côté du bouton Appliquer pour indiquer que Finesse a appliqué avec succès le motif de traitement post-appel.

Vous pouvez modifier le motifPost-appel durant l'appel.Si vous décidez que vous voulez utiliser un autre motif Post-appel, cliquez de nouveau sur le bouton **Motif de post-appel**, sélectionnez un nouveau motif Post-appel, et cliquez sur **Appliquer**. **Remarque**

> Vous ne pouvez pas appliquer un motif Post-appel à un appel entrant avant de répondre à l'appel (ou à un appel sortant avant d'être connecté à l'autre partie). Le bouton Motif de post-appel est désactivé jusqu'à ce que l'appel obtienne une réponse.

## <span id="page-42-0"></span>**Afficher Mon historique**

Utilisez l'onglet **Mon historique** sur le poste de travail de l'agent ou d'un superviseur pour afficher votre historique d'appels récents et l'historique de l'état.

#### **Historique des appels récents**

Cliquez sur l'onglet **Mon historique** sur le bureau, vous pouvez afficher les détails suivants de vos appels depuis la dernière fois que vous avez ouvert une session :

- **Type** : indique si l'appel était un entrant ou sortant.
- **Numéro** : indique le numéro de téléphone de l'appel entrant ou sortant.
- **Répartition** : indique l'action effectuée pour l'appel.
- **Motif Post-appel** : indique la catégorie de motif d'appel de l'appel.
- **File d'attente** : indique la file d'attente associée à l'appel.
- **Heure de début** : indique l'heure de début de l'appel.
- **Durée** : indique la durée de l'appel.
	- Elle inclut le temps de sonnerie, le temps d'attente et le temps de conversation des appels entrants.
	- Pour les appels sortants, elle inclut la tonalité, sonnerie, temps de conversation et temps d'attente.

• **Appeler** : cliquez sur l'icône d'appel pour initier un appel sortant lorsque vous êtes à l'état Prêt ou Non prêt.

#### **Historique des états récents**

Cliquez sur l'onglet **Mon historique** sur le bureau, vous pouvez afficher les détails suivants de votre historique d'états d'appels depuis la dernière fois que vous avez ouvert une session :

- **Heure de début** : indique l'heure à laquelle l'état de l'agent a été créé.
- **État** : indique l'état ACD de l'agent.
- **Raison** : indique la raison de l'état actuel de l'agent.
- **Durée** : indique la durée de l'état d'agent.

## <span id="page-43-0"></span>**Affichage de plusieurs vues de rapport de données en temps réel**

Cisco Unified Intelligence Center vous permet d'afficher plusieurs vues ou rapports de données en temps réel sur un seul gadget. Vous pouvez sélectionner la vue que vous souhaitez afficher à partir d'une liste déroulante sur la barre d'outils de gadget, qui répertorie jusqu'à cinq vues de rapport au format *Nom de rapport* - *Nom de la vue*. L'administrateur détermine les vues disponibles pour la sélection.

La barre d'outils de rapports de données en direct vous permet également d'exécuter les opérations suivantes :

- Mettre en pause et reprendre les mises à jour d'événement du gadget de données en direct en utilisant les boutons pause et lecture. (Si le bouton est sur Pause lorsque des mises à jour sont disponibles sur le gadget, une notification apparaît sur le bouton.)
- Masquer et restaurer la barre d'outils à l'aide de la flèche située au centre de la barre d'outils.
- Accéder à l'aide pour les gadgets de rapports pertinents en cliquant sur le bouton d'aide.

### <span id="page-43-1"></span>**Affichage des données de Cisco Context Service**

Cisco Context Service est une solution multicanal basée sur le Cloud pour Cisco Unified Contact Center Enterprise. Elle vous permet de capturer l'historique des interactions du client en fournissant une souplesse de stockage pour les données d'interaction client sur tout type de canal.

Pour plus d'informations sur Context Service et pour vérifier la disponibilité du service, reportez-vous à [http:/](http://docwiki.cisco.com/wiki/Context_Service) [/docwiki.cisco.com/wiki/Context\\_Service](http://docwiki.cisco.com/wiki/Context_Service).

#### **Procédure**

- **Étape 1** Pour afficher le gadget Context Service, cliquez sur l'onglet **Manage Customer**.
- **Étape 2** Pour plus d'informations sur l'utilisation de Context Service, consultez les instructions fournies dans le gadget lui-même.

<span id="page-44-0"></span>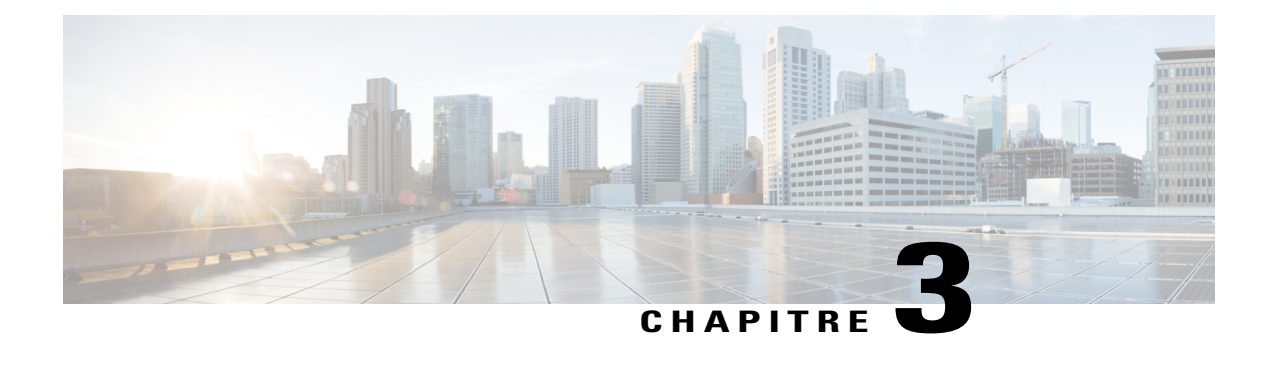

# **Tâches des superviseurs**

Ce chapitre décrit les tâches que les superviseurs effectuent.

- Afficher les [performances](#page-44-1) de l'équipe, page 35
- Afficher [l'historique](#page-45-0) des appels récents, page 36
- Afficher [l'historique](#page-45-1) des états récents, page 36
- [Modifier](#page-46-0) l'état d'un agent, page 37
- [Surveiller](#page-46-1) un appel, page 37
- [Intervention](#page-47-0) sur un appel, page 38
- [Intercepter](#page-48-0) un appel, page 39

## <span id="page-44-1"></span>**Afficher les performances de l'équipe**

Utilisez le gadget Afficher les performances de l'équipe pour afficher les agents de chacune des équipes qui vous sont affectées.

#### **Procédure**

- **Étape 1** Dans le gadget des performances de l'équipe, vous pouvez afficher les détails de l'équipe qui est sélectionnée par défaut dans la liste déroulante. Une liste des agents de l'équipe sélectionnée, leur état actuel, la durée dans l'état, et leurs numéros de poste sont affichés. Vous pouvez cliquer sur les en-têtes de colonne pour trier l'information par Nom d'agent, État, Durée dans l'état, ou Poste. Vous pouvez sélectionner une ligne de l'agent pour afficher l'historique d'appels récents et l'historique de l'état de l'agent. **Remarque**
	- Le champ Durée dans l'état est actualisé toutes les 10 secondes. Lorsque Finesse recoit le prochain événement de changement d'état d'agent d'un agent, le minuteur repasse à 0.
- **Étape 2** Pour afficher une autre équipe, cliquez sur la liste déroulante et choisissez une nouvelle équipe.

### <span id="page-45-0"></span>**Afficher l'historique des appels récents**

Utilisez le gadget Afficher les performances de l'équipe pour afficher l'historique d'appels des agents de chacune des équipes qui vous sont affectées.

#### **Procédure**

- **Étape 1** Sélectionnez l'équipe dansla liste déroulante dont voussouhaitez visualiser les données d'historique des appels de l'agent.
- **Étape 2** Sélectionnez l'agent dans la liste affichée sur le gadget des performances de l'équipe. Par défaut, la liste contiendra tous les agents connectés de l'équipe sélectionnée. Si vous voulez afficher les agents connectés et déconnectés, cliquez sur la case à cocher **Inclure les agents déconnectés**.

Les détails suivants d'appel de **l'historique des appels récents** de l'agent sélectionné s'affichent :

- **Heure de début** : indique l'heure de début de l'appel.
- **Durée** : indique la durée de l'appel.
- **Type** : indique si l'appel était un entrant ou sortant.
- **Numéro** : indique le numéro de téléphone de l'appel entrant ou sortant.
- **Répartition** : indique l'action effectuée sur l'appel.
- **File d'attente** : indique le nom de la file d'attente affectée à l'agent.
- **Motif de travail post-appel** : indique le motif de travail post-appel sélectionné par l'agent.
- Vous ne pouvez pas sélectionner un autre agent ou choisir une autre équipe lors du chargement de l'historique des appels récents de l'agent sélectionné. Toutefois, vous pouvez modifier l'état d'un agent ou surveiller l'appel d'un agent au cours de cette période. **Remarque**

### <span id="page-45-1"></span>**Afficher l'historique des états récents**

Utilisez le gadget Afficher les performances de l'équipe pour afficher l'historique d'état des agents de chacune des équipes qui vous sont affectées.

#### **Procédure**

- **Étape 1** Sélectionnez l'équipe dans la liste déroulante dont vous souhaitez visualiser les données d'historique d'état de l'agent.
- **Étape 2** Sélectionnez l'agent dans la liste affichée sur le gadget des performances de l'équipe. Par défaut, la liste contiendra tous les agents connectés de l'équipe sélectionnée. Si vous voulez afficher les agents connectés et déconnectés, cliquez sur l'option **Inclure les agents déconnectés**.

Les détails suivants de **l'historique des états récents** de l'agent sélectionné s'affichent :

• **Heure de début** : indique l'heure de début de l'appel.

- **État** : indique l'état de l'agent. Dans le gadget des performances de l'équipe, lorsqu'un état d'agent passe à Post-appel, l'état correspondant dans le gadget de l'historique des états récents est affiché comme TRAVAIL\_PRÊT.
- **Raison** : indique la raison du traitement post-appel de l'appel.
- **Durée** : indique la durée de l'appel.
- Vous ne pouvez pas sélectionner un autre agent ou choisir une autre équipe lors du chargement de l'historique des états récents de l'agent sélectionné. Toutefois, vous pouvez modifier l'état d'un agent ou surveiller l'appel d'un agent au cours de cette période. **Remarque**

## <span id="page-46-0"></span>**Modifier l'état d'un agent**

Vous pouvez utiliser le gadget Performances de l'équipe pour changer l'état d'un agent à l'état Prêt, Non prêt ou Déconnexion.

#### **Procédure**

**Étape 1** Dans le gadget Performance de l'équipe, sélectionnez l'agent dont vous souhaitez modifier l'état.

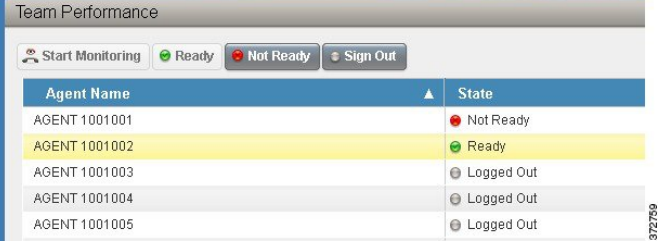

**Étape 2** Pour forcer l'état de l'agent à Prêt, cliquez sur **Prêt**. Pour forcer l'état de l'agent à Non prêt, cliquez sur **Non prêt**. Pour déconnecter l'agent, cliquez sur **Déconnexion**.

Les boutons Prêt, Non prêt, et Déconnexion ne sont actifs que si l'action est autorisée. Par exemple, si vous sélectionnez un agent qui est à l'état Prêt, seuls les boutons Non prêt et Déconnexion sont actifs. Si vous sélectionnez un agent qui est à l'état Non prêt, les boutons Prêt et Déconnexion sont actifs.

Si vous déconnectez un agent qui est réservé pour un appel (à l'état Réservé ou Réservé (sortant)), qui est sur un appel en cours (à l'état Conversation), ou a un appel en attente (à l'état En attente), cet agent est immédiatement déconnecté du bureau, mais l'appel est conservé.

## <span id="page-46-1"></span>**Surveiller un appel**

Vous devez être à l'état Non prêt pour surveiller un agent. Vous ne pouvez surveiller qu'un agent à la fois. Pour surveiller un autre agent, vous devez mettre fin à l'appel en surveillance silencieuse, puis sélectionnez un nouvel agent.

#### **Procédure**

- **Étape 1** Dans la liste déroulante Performance de l'équipe, choisir l'équipe à laquelle les agents que vous souhaitez surveiller appartiennent.
- **Étape 2** Sélectionnez l'agent que vous souhaitez surveiller. Le bouton Démarrer la surveillance est activé.

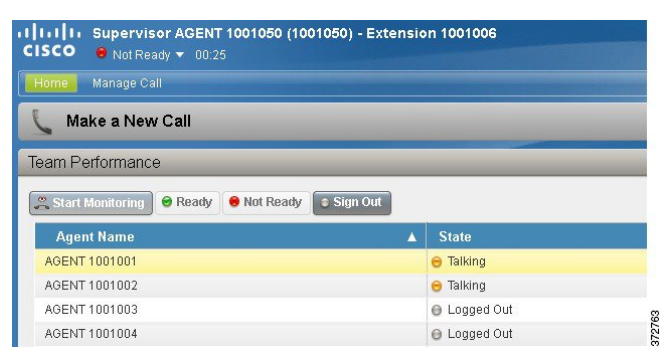

#### **Étape 3** Cliquez sur **Démarrer la surveillance**.

Le bouton Démarrer la surveillance se transforme en**Surveillancede l'agent**. L'appel en surveillance silencieuse apparaît dans la zone de contrôle des appels du bureau. Les boutons En attente, Intervention et Terminer sont activés. Vous pouvez cliquer sur **En attente** pour mettre l'appel en attente, puis cliquez sur **Reprendre** pour le reprendre. Vous pouvez cliquer sur **Intervention** pour intervenir dans l'appel.

### <span id="page-47-0"></span>**Intervention sur un appel**

La fonction Intervention vous permet de vous connecter à un appel entre un agent et un appelant.

**Remarque** Vous ne pouvez intervenir que sur un appel que vous écoutez en silence.

#### **Procédure**

- **Étape 1** Dans la liste de la performance de l'équipe, sélectionnez un agent qui est en état Conversation pour le surveiller.
- **Étape 2** Cliquez sur **Démarrer la surveillance**. Le bouton **Démarrer la surveillance** se transforme en **Surveillance de l'agent**. L'appel en surveillance silencieuse apparaît dans la zone de contrôle des appels de votre bureau. Le bouton **Intervention** apparaît.
- **Étape 3** Cliquez sur **Intervention**.

**Étape 4** Pour mettre fin à l'appel en surveillance silencieuse cliquez sur **Terminer**.

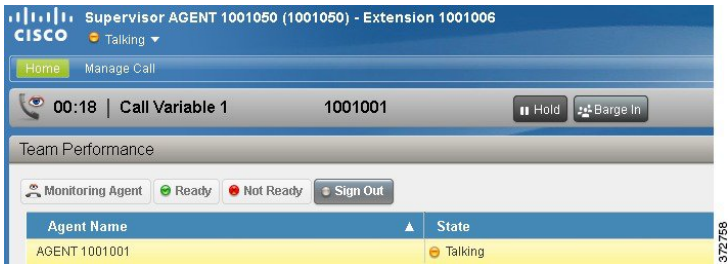

L'appel devient une conférence téléphonique entre l'agent, l'appelant et vous.

## <span id="page-48-0"></span>**Intercepter un appel**

Après être intervenu dans un appel entre un agent et un appelant, vous pouvez intercepter l'appel en excluant l'agent de l'appel. Vous pouvez également utiliser cette fonction pour exclure un participant de toute conférence téléphonique à laquelle vous participez.

#### **Procédure**

**Étape 1** Cliquez sur la liste déroulante **Exclure.**

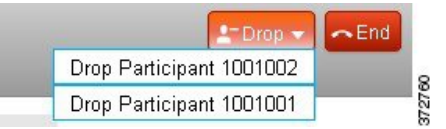

**Étape 2** Cliquez sur l'agent qui vous voulez exclure de la liste des participants.

Vous ne pouvez exclure que des agents de l'appel. Vous ne pouvez pas exclure un point d'acheminement CTI, un port IVR, ou un appelant. **Remarque**

L'agent sélectionné est supprimé de l'appel.

T

<span id="page-50-0"></span>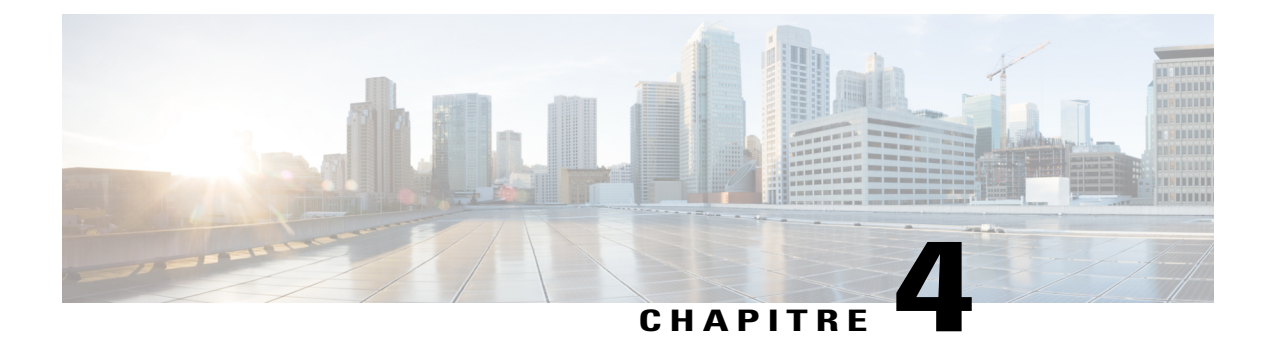

# **Tâches de Finesse IP Phone Agent**

- [Finesse](#page-50-1) IP Phone Agent, page 41
- [Connexion](#page-51-0) à Finesse sur le téléphone IP, page 42
- Modifier l'état sur le [téléphone](#page-53-0) IP, page 44
- Appliquer un motif [Post-appel](#page-53-1) sur le téléphone IP, page 44
- [Déconnexion](#page-54-0) de Finesse sur le téléphone IP, page 45
- [Restauration](#page-54-1) du service Finesse IP Phone Agent après une panne, page 45
- [Configuration](#page-55-0) du service Finesse et des informations de connexion à l'aide du portail d'aide en [libre-service,](#page-55-0) page 46
- [Comportement](#page-56-0) de Finesse IPPA, page 47

## <span id="page-50-1"></span>**Finesse IP Phone Agent**

Finesse IP Phone Agent (IPPA) vous permet d'accéder aux fonctions Finesse sur votre téléphone IP Cisco au lieu d'accéder à Finesse via votre navigateur. Finesse IPPA prend en charge moins de fonctions que le bureau Finesse dans le navigateur, mais vous permet de recevoir et de gérer des appels Finesse si vous n'avez pas ou plus accès à un ordinateur.

#### **Tâches des superviseurs**

Finesse IPPA ne prend pas en charge les tâches de superviseur telles que la surveillance, l'intervention et l'interception, mais les superviseurs peuvent se connecter et effectuer toutes les tâches d'agents sur leur téléphone IP.

Pour effectuer des tâches de superviseur pour les agents Finesse IPPA, les superviseurs doivent se connecter au bureau Finesse et procéder de la même façon que pour les agents du bureau Finesse (qui se limitent actuellement à l'affichage des performances des équipes et à la modification de l'état d'un agent).

#### **Tâches d'agents**

Le tableau suivant fournit un bref aperçu des tâches d'agents courantes.

I

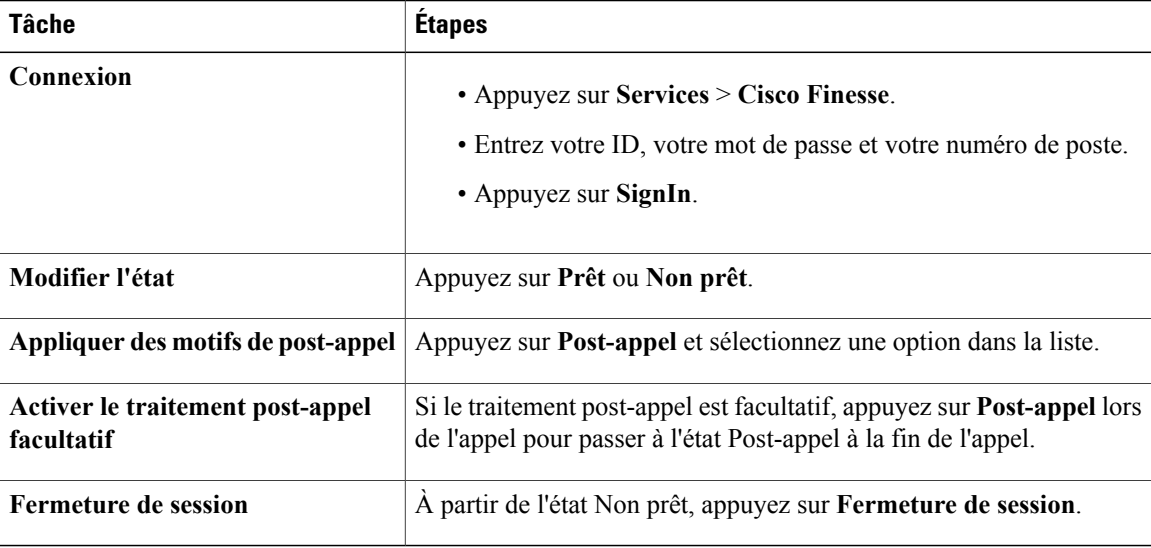

Pour plus d'informations relatives aux tâches d'agents, reportez-vous aux sections suivantes.

# <span id="page-51-0"></span>**Connexion à Finesse sur le téléphone IP**

#### **Avant de commencer**

L'administrateur doit configurer votre accès à Finesse IPPA.

#### **Procédure**

**Étape 1** Sur votre téléphone IP, appuyez sur le bouton **Services**.

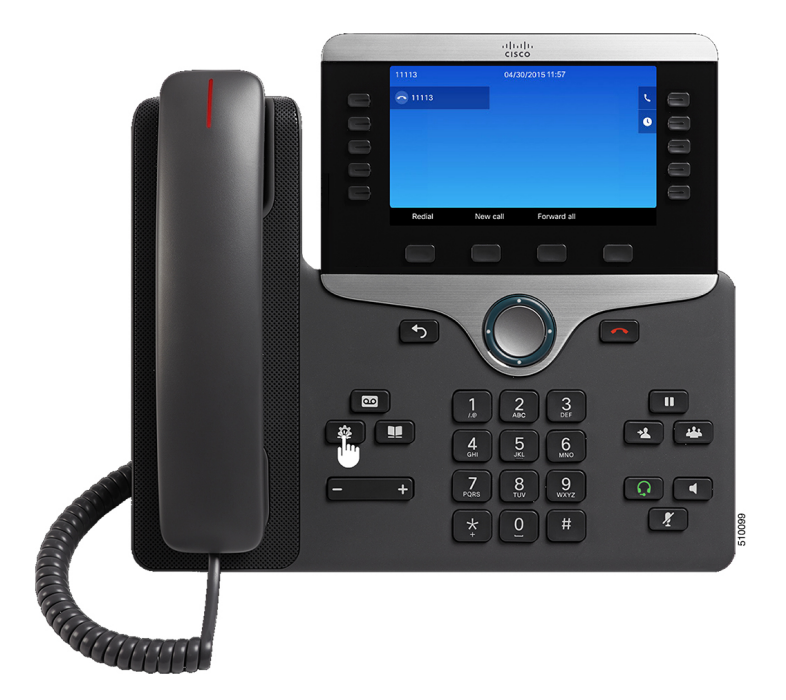

Les exemples de figures présentés dans cette procédure peuvent différer de la présentation et de l'affichage de votre téléphone. **Remarque**

- **Étape 2** Sélectionnez **Cisco Finesse**.
- **Étape 3** Saisissez l'ID, le mot de passe et le numéro de poste de l'agent, puis appuyez sur le bouton **SignIn**.

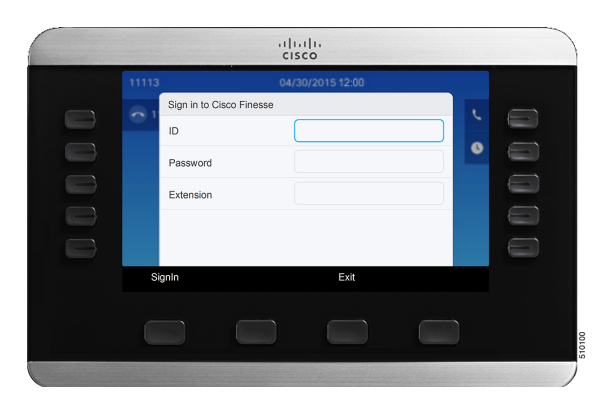

Vous devez saisir votre ID d'agent dans le champ ID. Contrairement au bureau Finesse, Finesse IPPA ne prend pas en charge le nom d'utilisateur pour la connexion. **Remarque**

L'écran d'accueil apparaît.

Г

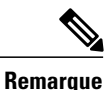

L'administrateur peut configurer votre téléphone avec la connexion à l'aide d'un bouton unique, qui vous permet de vous connecter sans indiquer d'ID, de mot de passe ou de numéro de poste. Dans ce cas, lorsque vous sélectionnez Finesse dans le menu Services, Finesse IPPA entre automatiquement vos informations de connexion et vous passez directement à l'écran d'accueil. La connexionFinesse IPPA par bouton unique peut également être configurée par l'administrateur seulement certains des paramètres tels que l'ID et le numéro de poste. Dans ce cas, vous devez uniquement saisir votre mot de passe pour vous connecter.

Lors de la déconnexion de l'application de Finesse IPPA, la page de connexion s'affiche. Cliquez sur le bouton **Quitter** pour vous assurer que la connexion unique fonctionne correctement la prochaine fois que vous vous connectez à l'application Cisco Finesse.

## <span id="page-53-0"></span>**Modifier l'état sur le téléphone IP**

Lorsque vous vous connectez à Finesse sur le téléphone IP, votre état initial est défini sur Non prêt. Pour recevoir des appels, définissez votre état sur Prêt.

Pendant que vous êtes en communication, vous pouvez définir l'état à appliquer lorsque l'appel sera terminé. Dans ce cas, Finesse affiche votre état actuel et l'état en attente que Finesse appliquera lorsque l'appel sera terminé.

#### **Procédure**

- **Étape 1** Pour définir votre état sur Prêt, appuyez sur le bouton **Prêt**.
- **Étape 2** Pour définir votre état sur Non prêt, appuyez sur le bouton **Non prêt**.
- **Étape 3** Si des codes raison Non prêt s'affichent, faites défiler l'écran jusqu'au motif souhaité et appuyez sur le bouton **Sélectionner**.

Pour modifier le code raison sélectionné, appuyez à nouveau sur le bouton **Non prêt** et sélectionnez un autre motif.

## <span id="page-53-1"></span>**Appliquer un motif Post-appel sur le téléphone IP**

Un motif Post-appel indique la raison pour laquelle un client a appelé le centre de contact. Par exemple, vous pouvez avoir un motif Post-appel pour les appels des ventes et un autre pour les appels du support.

Votre administrateur peut vous attribuer des motifs de post-appel. Dans ce cas, le bouton Post-appel apparaît pendant un appel ou lorsque vous êtes en état Post-appel une fois l'appel terminé.

L'administrateur peut définir un traitement post-appel en tant qu'étape obligatoire ou facultative. Si le traitement post-appel est obligatoire, vous passez automatiquement à l'état Post-appel à la fin de l'appel pour mener à bien tout traitement post-appel. Si le traitement post-appel est facultatif, appuyez sur Post-appel lors de l'appel pour passer à l'état Post-appel à la fin de l'appel.

#### **Procédure**

- **Étape 1** Si le traitement post-appel est obligatoire, appuyez sur **Post-appel** pendant ou après l'appel et sélectionnez un motif Post-appel dans la liste.
- **Étape 2** Si le traitement post-appel est facultatif, appuyez sur **Post-appel** lors de l'appel et effectuez l'une des opérations suivantes :
	- Sélectionnez **Post-appel après un appel** et sélectionnez un motif Post-appel à la fin de l'appel.
	- Sélectionnez **Appliquer un motif Post-appel** et sélectionnez un motif Post-appel lors de l'appel.
- **Étape 3** Pour mettre fin à l'état Post-appel une fois l'appel terminé, sélectionnez votre nouvel état (Prêt ou Non prêt) dans la liste déroulante, ou attendez l'expiration du minuteur préconfiguré.

Pendant que vous êtes en communication, vous pouvez indiquer l'état suivant à appliquer après le post-appel en sélectionnant d'abord cet état. Par exemple, pendant un appel, sélectionnez **Non prêt**, puis **Post-appel**. Lorsque l'appel est terminé, vous entrez dans l'état Post-appel avec un état en attente de Non prêt. À la fin du délai Post-appel, vous passez à l'état Non prêt.

Vous ne pouvez pas saisir de motif Post-appel après avoir transféré un appel. Pour saisir un motif Post-appel pour un appel que vous transférez, sélectionnez le motif Post-appel alors que l'appel est en cours.

### <span id="page-54-0"></span>**Déconnexion de Finesse sur le téléphone IP**

#### **Avant de commencer**

L'état Non Prêt doit être activé pour que vous puissiez vous déconnecter.

#### **Procédure**

- **Étape 1** Cliquez sur le bouton **Déconnexion**.
- **Étape 2** Si des codes raison de déconnexion s'affichent, faites défiler l'écran jusqu'au motif souhaité et appuyez sur le bouton **Sélectionner**.

# <span id="page-54-1"></span>**Restauration du service Finesse IP Phone Agent après une panne**

Si le serveur Finesse auquel vous êtes actuellement connecté passe hors service, le téléphone IP affiche une erreur indiquant que le service Finesse n'est pas disponible. Contrairement au bureau Finesse, Finesse IP Phone Agent ne bascule pas automatiquement vers le serveur Finesse secondaire. Pour reprendre un fonctionnement normal, quittez le service de téléphone IP Finesse actuel et connectez-vous manuellement à un service de téléphone IP Finesse secondaire.

#### **Procédure**

- **Étape 1** Appuyez sur **Réessayer** pour relancer le service Finesse actuel.
- **Étape 2** Si le problème n'est pas résolu, connectez-vous à un service Finesse secondaire :
	- a) Appuyez sur **Quitter** pour quitter le service Finesse actuel.
	- b) Appuyez sur le bouton **Services**.
	- c) Sélectionnez un service **Cisco Finesse** secondaire dans le menu.
	- d) Saisissez l'ID, le mot de passe et le numéro de poste de l'agent, puis appuyez sur le bouton **SignIn**.

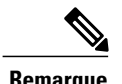

**Remarque** • Si aucun des services Finesse disponibles ne vous laisse vous connecter, contactez l'administrateur.

• Si votre téléphone IP affiche des informations d'état en attente lorsque vous perdez la connexion au service Finesse, ces informations d'état sont perdues lorsque vous vous reconnectez.

# <span id="page-55-0"></span>**Configuration du service Finesse et des informations de connexion à l'aide du portail d'aide en libre-service**

L'administrateur peut vous demander d'abonner votre téléphone au service Finesse à l'aide du portail d'aide en libre-service pour Unified Communications. D'autre part, si l'administrateur configure la connexion à l'aide d'un bouton unique, il peut également vous demander de saisir votre ID, votre numéro de poste ou votre mot de passe dans le portail d'aide en libre-service pour Unified Communications. (Finesse IPPA peut ensuite entrer automatiquement ces informations de connexion chaque fois que vous vous connectez.)

#### **Procédure**

**Étape 1** Utilisez votre ID et votre mot de passe pour vous connecter au portail d'aide en libre-service à partir de l'URL suivante :

http://*adresse UCM*/ucmuser

où *adresse UCM* est l'adresse de Cisco Unified CM fournie par l'administrateur.

- **Étape 2** Sur le portail d'aide en libre-service, accédez à **Téléphones** > **Paramètres du téléphone** > **Services**.
- **Étape 3** Sélectionnez le téléphone que vous souhaitez abonner au service Finesse.
- **Étape 4** Si l'administrateur a déjà abonné ce téléphone au service Finesse, cliquez sur l'icône **Edit Service** du service Finesse et allez à l'étape 7. Dans le cas contraire, passez à l'étape 5.
- **Étape 5** Cliquez sur **Add New Service** pour le téléphone et sélectionnez le service Finesse dans la liste déroulante.
- **Étape 6** Dans le champ Display Name, saisissez Cisco Finesse (ou un autre nom d'affichage approprié pour votre téléphone).
- **Étape 7** Si l'administrateur vous demande de saisir vos informations de connexion, entrez les valeurs requises pour votre ID d'agent, votre mot de passe et votre numéro de poste.
- **Étape 8** Cliquez sur **Enregistrer**.

#### **Que faire ensuite**

Si l'administrateur a également configuré un service Finesse secondaire en tant que sauvegarde, exécutez à nouveau cette procédure sur le service secondaire.

## <span id="page-56-0"></span>**Comportement de Finesse IPPA**

Les remarques supplémentaires suivantes décrivent le comportement de Finesse IPPA lorsque vous effectuez certaines tâches de l'agent.

#### **Affichage des données d'appel**

- Lorsque vous passez ou recevez un appel, Finesse IPPA affiche les données d'appel sur le téléphone en fonction de la présentation définie par l'administrateur. Contrairement au bureau Finesse, Finesse IPPA affiche toutes les données d'appel dans une seule colonne. L'ordre d'affichage relatif au bureau Finesse est le suivant : en-tête, colonne de gauche, colonne de droite. Vous pouvez faire défiler l'écran pour afficher les données, si nécessaire.
- Lorsque vous participez à plusieurs appels (par exemple, un appel de consultation), Finesse IPPA affiche les données de l'appel actif. Si tous les appels sont en attente, Finesse IPPA affiche les données du dernier appel actif.
- Certains modèles de téléphones IP affichent l'écran Finesse IPPA et non l'écran d'accueil lors d'un appel entrant ACD. Vous ne pouvez pas accepter l'appel car les touches programmables**Réponse** et **Refuser** ne sont pas activées sur l'écran Finesse IPPA. Pour répondre à l'appel :
	- Appuyez sur la touche matérielle en haut à droite du téléphone IP.
	- Utilisez le combiné du téléphone.
	- Appuyez sur le bouton du haut-parleur.

#### **Comportement du téléphone lors du passage d'un appel**

• Si vous passez un appel sans accéder d'abord à l'écran d'accueil du téléphone, le téléphone IP affiche parfois l'écran Finesse. Pour afficher les numéros composés, retournez à l'écran d'accueil du téléphone. • Si vous appelez un numéro occupé, le téléphone IP affiche d'abord un message Occupé, puis Finesse affiche un message Conversation jusqu'à la fin de l'appel. Vous pouvez ignorer le message Conversation en toute sécurité.

#### **États Réservé et En attente non affichés**

• Contrairement au bureau Finesse, Finesse IPPA n'affiche pas les états Réservé et En attente. Finesse IPPA continue d'afficher à la place l'état appliqué précédemment (par exemple, Prêt ou Conversation) avant que vous ne passiez à l'état Réservé ou En attente.

#### **Pas de post-appel lors des appels transférés**

• En cas de transfert d'appel, vous ne pouvez pas définir de données de post-appel pour l'appel, même si Finesse IPPA indique que vous êtes à l'état Post-appel. Pour saisir un motif Post-appel pour un appel transféré, sélectionnez le motif Post-appel alors que l'appel est en cours.

#### **Comportement de Finesse IPPA supplémentaires**

- La nouvelle interface d'appel simplifiée n'est actuellement pas prise en charge par Finesse IPPA. L'activation de cette fonction ne permettra pas à l'agent d'effectuer des appels sortants à l'état Prêt.
- Finesse IPPA n'est pas prise en charge sur VPN.
- Lorsque le téléphone Finesse IPPA est éteint ou réinitialisé, vous constatez le comportement suivant :
	- Si vous n'êtes pas en communication et que le téléphone Finesse IPPA est éteint ou réinitialisé, vous serez forcé(e) de vous déconnecter après 2 minutes.
	- Si vous êtes en communication lorsque le téléphone Finesse IPPA est éteint ou réinitialisé, vous serez forcé(e) de vous déconnecter après 2 à 4 minutes.

<span id="page-58-0"></span>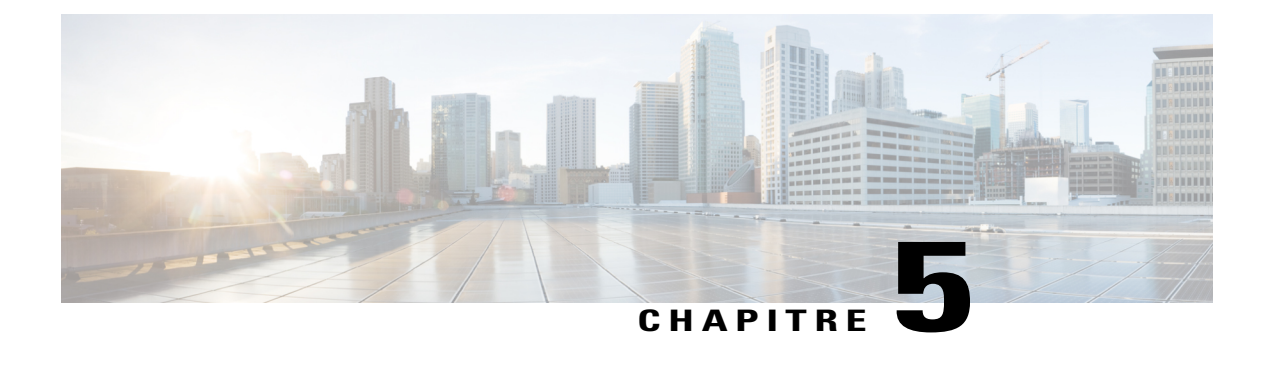

# **Dépannage**

Ce chapitre fournit des informations de dépannage pour le bureau Cisco Finesse.

• [Envoyer](#page-58-1) le rapport d'erreur, page 49

## <span id="page-58-1"></span>**Envoyer le rapport d'erreur**

Si vous rencontrez des difficultés avec le bureau Finesse, vous pouvez envoyer un ensemble de journaux du bureau à votre administrateur.

#### **Procédure**

Pour envoyer des journaux du bureau à l'administrateur, cliquez sur **Envoyer le rapport d'erreur**. Le lien Envoyer le rapport d'erreur apparaît toujours au-dessous du dernier gadget sur votre bureau.

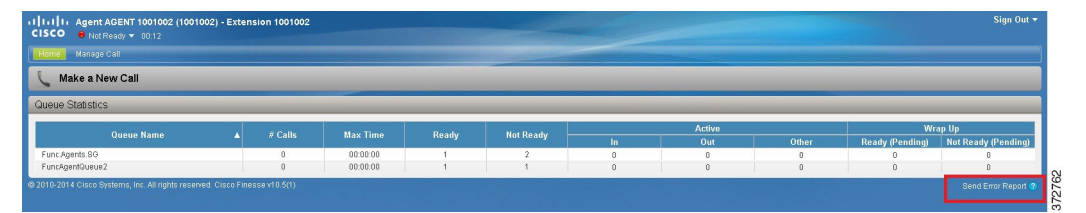

Le lien Envoyer le rapport d'erreur disparaît et le message suivant apparaît :

Journaux envoyés avec succès.

Le lien Envoyer le rapport d'erreur réapparaît une fois que le bureau Finesse a envoyé les journaux.

Si votre navigateur se bloque ou se ferme avant que vous ne puissiez cliquer sur le lien Envoyer le rapport d'erreur et que vous deviez redémarrer votre navigateur, ne cliquez pas tout de suite sur le lien Envoyer le rapport d'erreur. Après un redémarrage du navigateur, les journaux ne sont plus disponibles. Vous devez attendre jusqu'à ce que le bureau commence à signaler à nouveau le problème, puis cliquer sur le lien. **Remarque**

I